# **How to Complete the 2024-25 WASFA**

## **Washington Application for State Financial Aid**

**wsac.wa.gov/wasfa**

Updated 01/03/2024

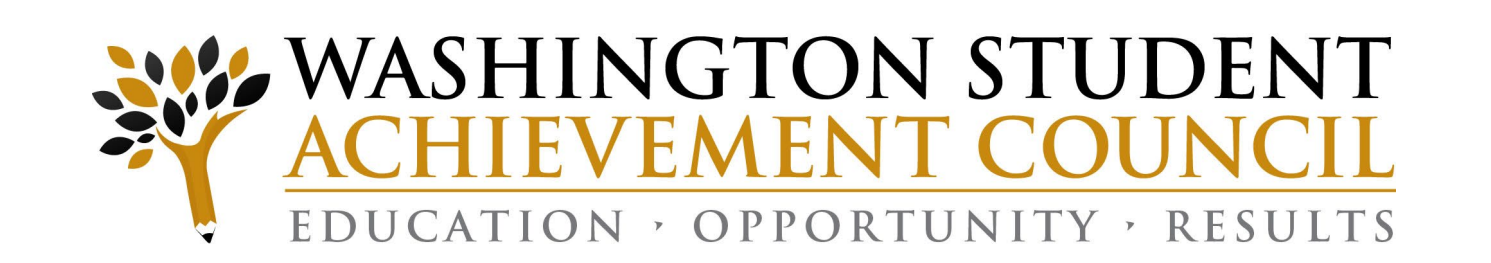

## **Overview (1 of 3)**

### **WASFA Privacy Statement**

*The Washington Student Achievement Council (WSAC) administers state financial aid including the Washington College Grant, the College Bound Scholarship, and the Washington Application for State Financial Aid, or WASFA, for undocumented individuals. The Council is committed to providing opportunities and support to ensure every Washington student is able to pursue education beyond high school.*

*Regarding concerns that students, parents, and other partners may have about the confidentiality of information submitted on the WASFA, the purpose of the application is to provide eligibility information to colleges and universities in Washington that offer the Washington College Grant and the College Bound Scholarship. WSAC shares application information with campuses listed by the student so those schools may determine eligibility for resident tuition and financial aid. Campuses are not permitted to use the information for other purposes or share the data with other parties.*

*WSAC is committed to protecting the confidentiality of the information and privacy of students and families. Washington is a state committed to providing opportunities to students and protecting the rights of families.*

## **Overview (2 of 3)**

### **State Financial Aid for Undocumented Students and Other Select Applicants**

The Washington Application for State Financial Aid (WASFA) is for people who **don't** file a federal [FAFSA](https://studentaid.gov/h/apply-for-aid/fafsa) application. People who complete a WASFA are applying for state aid only. Please do **not** complete a WASFA if you have already completed a FAFSA.

There are various reasons to complete a WASFA instead of a FAFSA:

- $\Box$  Immigration status, or student is undocumented
- Undocumented parents or family members do not wish to file a FAFSA
- Defaulted federal loans
- Repayments owed on federal grants

## **Overview (3 of 3)**

The WASFA application can be found at wsac.wa.gov/wasfa. The following instructions will aid you in successfully completing the WASFA.

- **New users** completing the WASFA questionnaire for the first time will be asked a series of questions to determine if the WASFA is the appropriate financial aid application to complete. If it is, a link to the WASFA application is provided. If not, a link to the FAFSA is provided.
- **Returning users** wanting to create a new application, or to make corrections to an existing application, please select the **Returning User** button and select the appropriate link that matches the Returning User scenario.

**Please do not create a new account.** Contact us via email at: [wasfa@wsac.wa.gov](mailto:wasfa@wsac.wa.gov) if you are unable to access your account.

## **New User or Returning User?**

### Select **New User** or **Returning User**.

New Users will be asked a series of eligibility questions to ensure the WASFA is the correct application before bringing the User to the login page to create a new account.

#### **New User**

- Complete a WASFA for the first time
- Complete the WASFA eligibility questionnaire

### **NEW USER**

Learn More & Start a New WASFA

#### **Returning User**

- Make a correction/Add a school
- Submit an application for a new year

### **RETURNING USER** Info & Log-In

## **Returning User Screen**

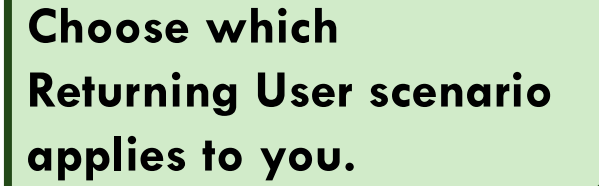

#### **Welcome back to the WASFA!**

If you have completed a WASFA in the past and want to apply for a new year:

- Sign into your WASFA account.
- Select the application year you wish to file.
- Complete the application as instructed.

If you would like to make changes to a previously submitted WASFA, or if you would like to add a college to your WASFA application:

- Sign into your WASFA account.
- Select the application you would like to change.
- Make the desired changes.
- Complete the electronic signature.
	- Note: If a parent's signature was required on the application, your parent will need to be invited to sign again.

If you have completed a WASFA in the past but are having trouble logging in:

- Please do NOT create a new account.
- Contact wasfa@wsac.wa.gov for help signing into your existing account.

Questions? Contact the Washington Student Achievement Council by email at wasfa@wsac.wa.gov, or call 888-535-0747 and select option 2.

# **Returning User – Password Reset**

If you have forgotten your PASSWORD, please click on the "Reset your password" link from the sign in page. You will be prompted to enter the email address you used when you registered.

You will receive an email with a password reset link. Click the link to be directed to create a new password. Once you click save, you will be redirected to log in with your new password.

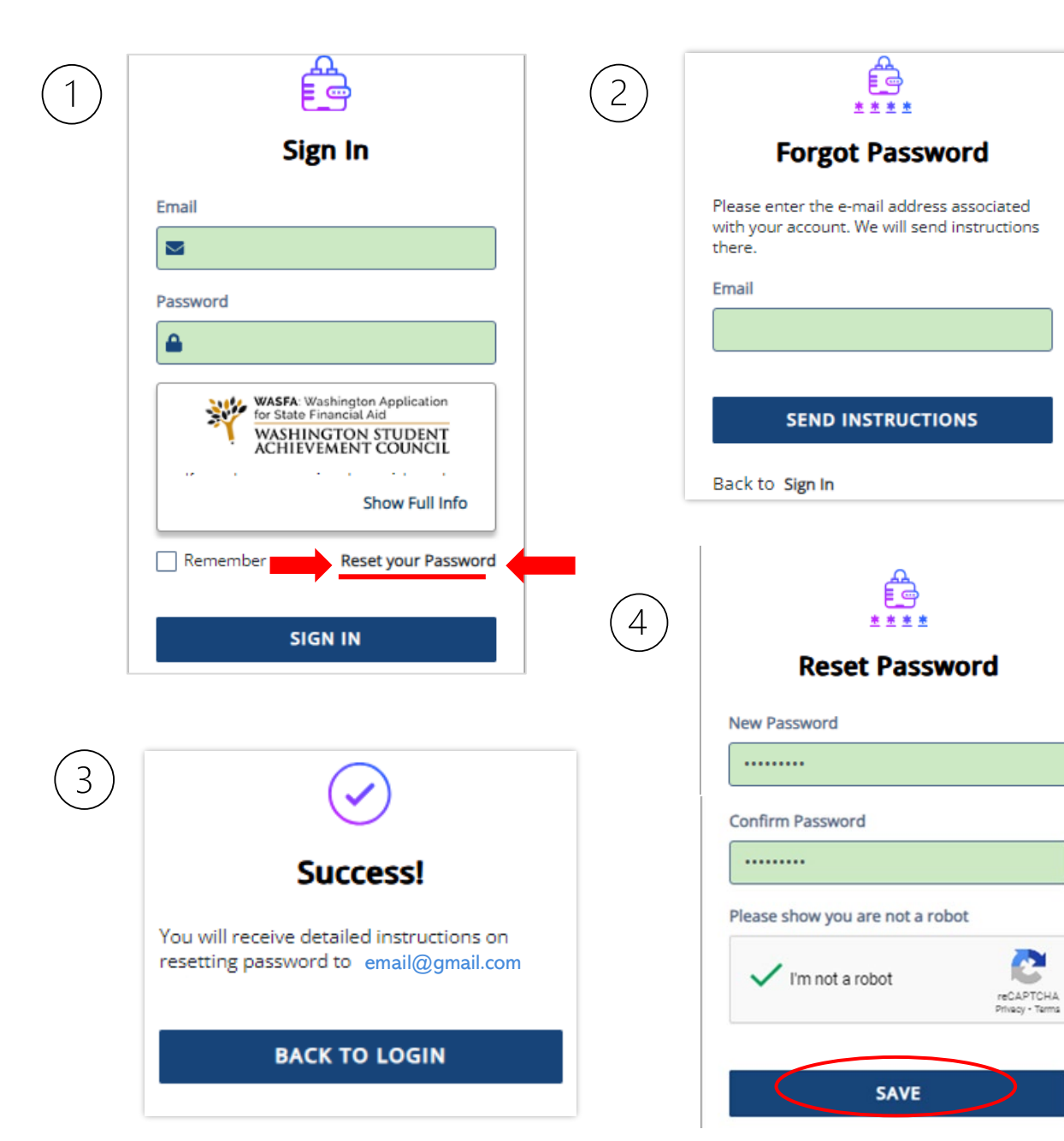

## **Eligibility Questions for New Users**

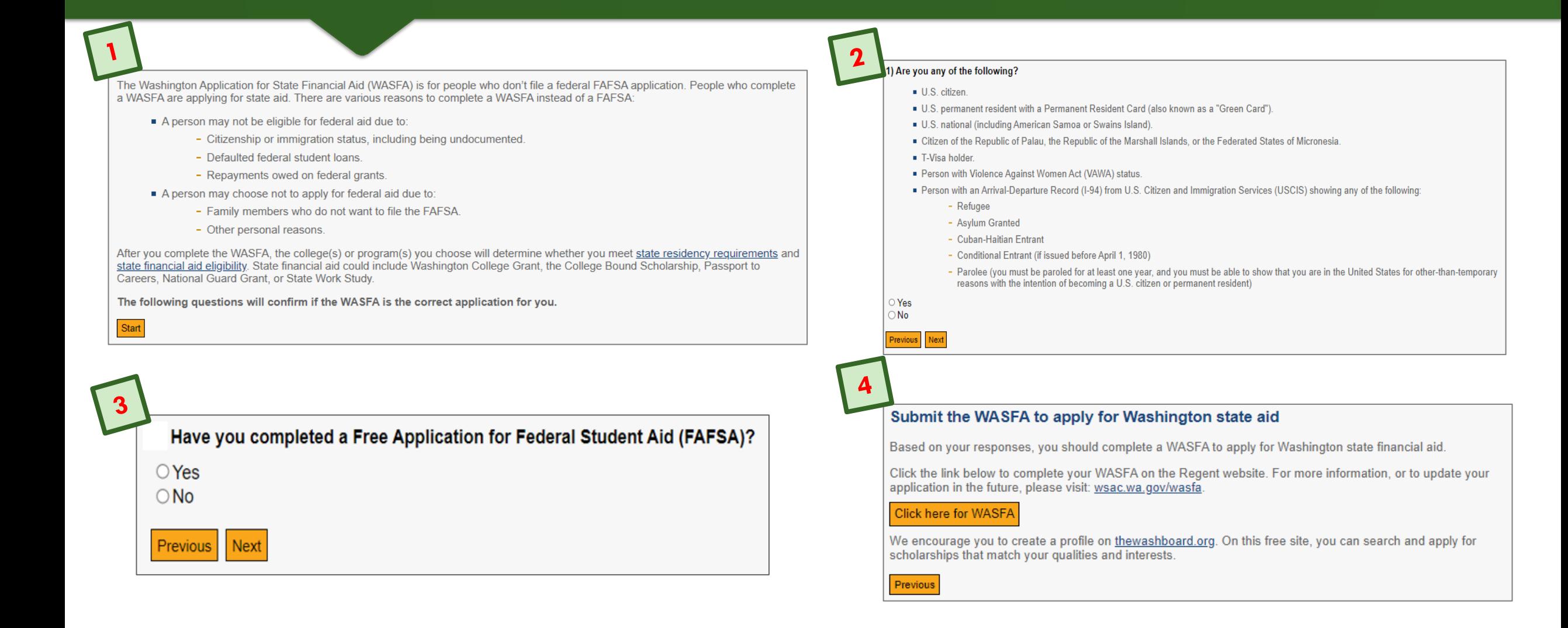

## **Prepare to Start the WASFA**

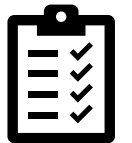

### What you will need to complete the WASFA:

#### **CHECKLIST**

#### To complete the WASFA, you will need:

- Your income information. This includes bank statements, a W-2 or pay stub and/or federal income tax return.
	- o If you filed a federal tax return, use tax return information from two years prior to the award year. FOR EXAMPLE, for the 2023-24 application cycle, you must use information from your 2021 tax return. If you did not file a federal tax return, report the income earned in 2021.
- Additional financial information such as child support statements, TANF or welfare information, real estate, stocks or bonds investments, family business or farm info.
- Your Social Security card or I-797 Form, if you have current or expired DACA status. (Optional)
- If you are a dependent student (most students under 24 years old), you will also need most of the above information for your parent(s).

### **Create New Account – Step 1**

ਵੰਙੇ **Sign In** Email  $\overline{\smile}$ Password  $\Delta$ To begin, create an account by selecting the **Sign Up** button on the **WASFA**: Washington Application<br>for State Financial Aid WASHINGTON STUDENT<br>ACHIEVEMENT COUNCIL screen shown to the right. **Show Full Info** Remember me **Reset your Password SIGN IN** Don't have an account? Sign Up

## **Create New Account – Step 2**

Answer another FAFSA Eligibility Question. If eligible to complete a FAFSA, the applicant will be redirected to the FAFSA site. If not, the applicant will continue to fill out WASFA application.

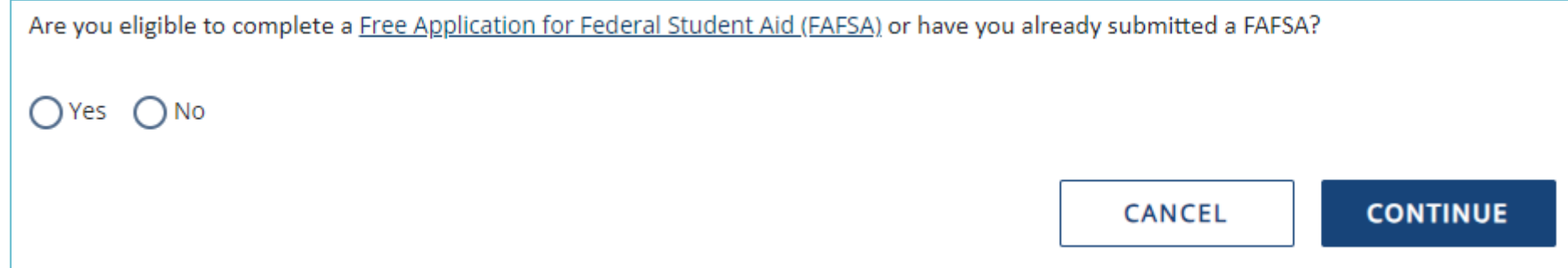

**Note:** If you have already completed a FAFSA, please do not also complete a WASFA. Your school will be able to determine your eligibility with the information submitted on your FAFSA.

## **Registration Step 2 – Email Authentication**

Activate your student account by clicking on the authentication link that is sent to the email provided in step 1.

After clicking the link in step 2, you will be redirected to the WASFA site and will receive the following notification letting you know your account has been successfully activated.

Click "*continue*" button to proceed.

Registration Step 2 of 3: Email Authentication

#### Please validate your email

We sent you a confirmation email with a link to activate your account.

Access your email account and click on the link provided in the confirmation email.

Click here to send a new confirmation email to student@gmail.com

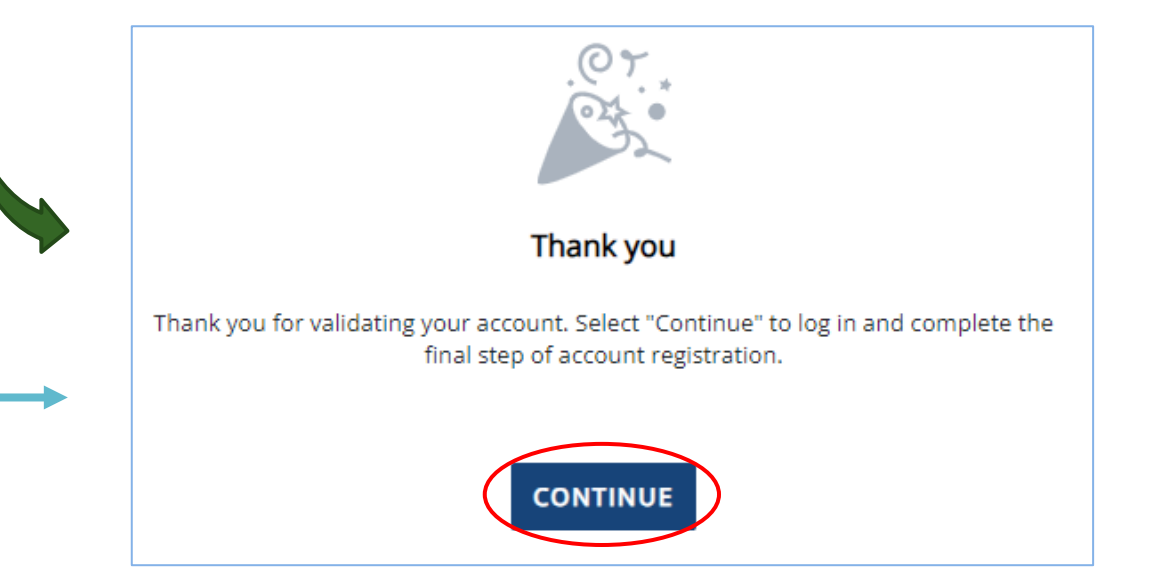

**Please note:** You will not be able to log in or access your account until your email has been validated

## **Registration Step 1– Account Creation**

### Register for new WASFA Account

Please use an email you will be able to check regularly. Ex: a personal Gmail and not a school email.

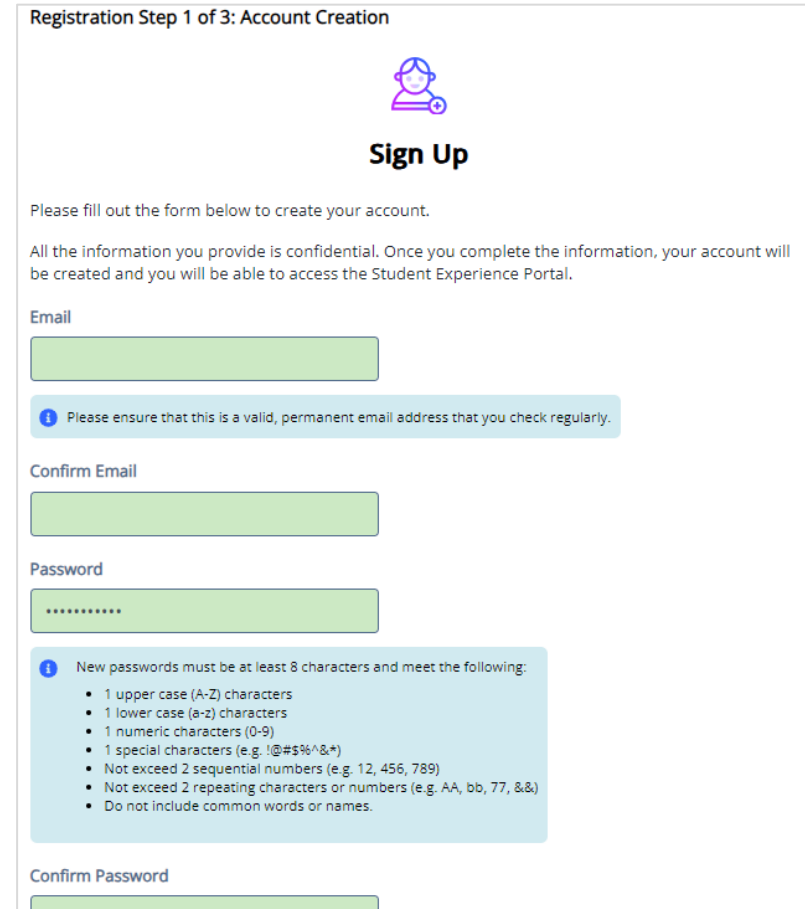

## **Registration Step 3 – Account Validation**

Register for new WASFA account

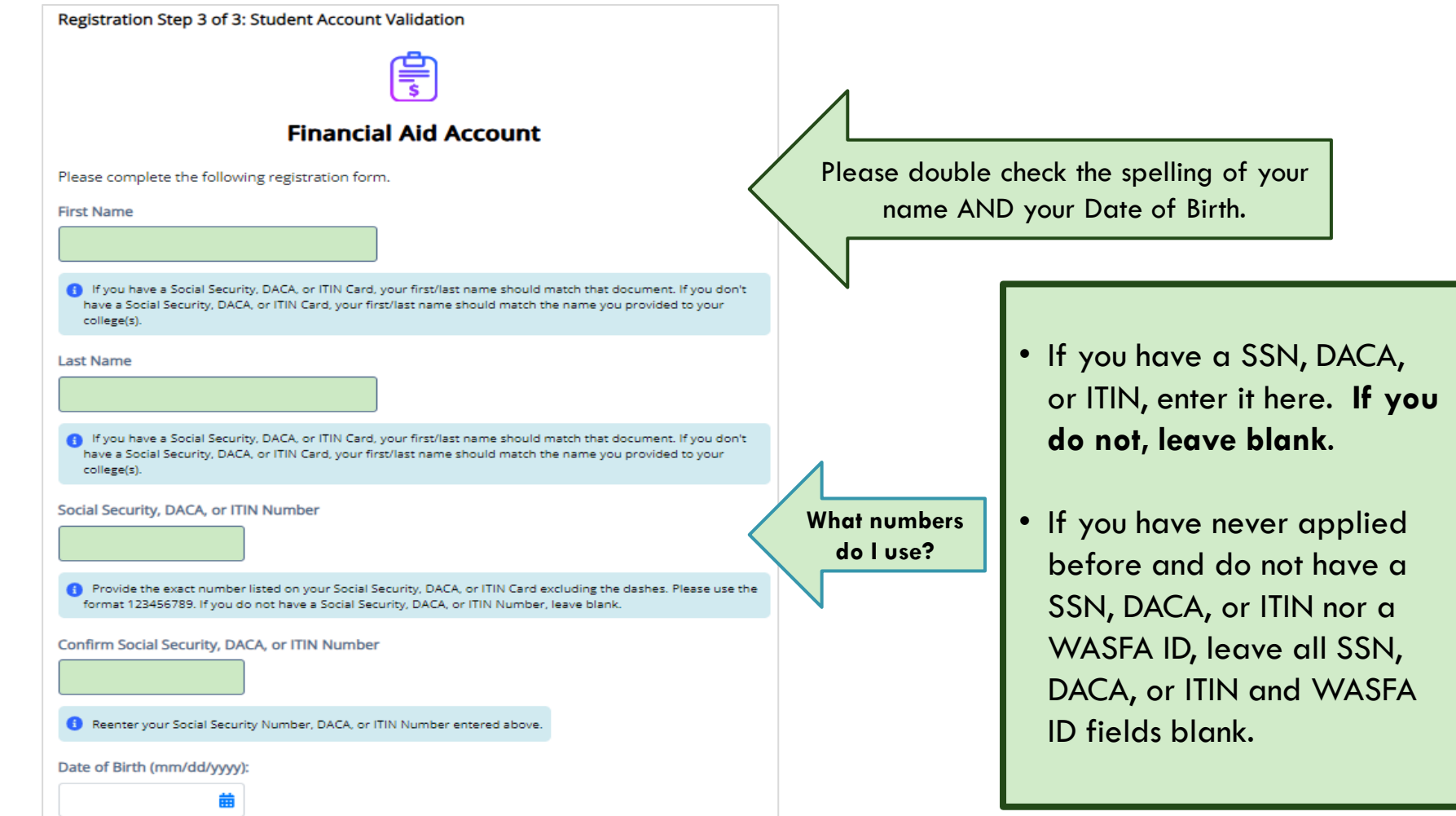

### **WASFA Dashboard**

Once you have logged into your account, this will be your WASFA home page/Dashboard.

Applications needed, in progress, or previously submitted can be accessed from the Dashboard page or on the Documents page

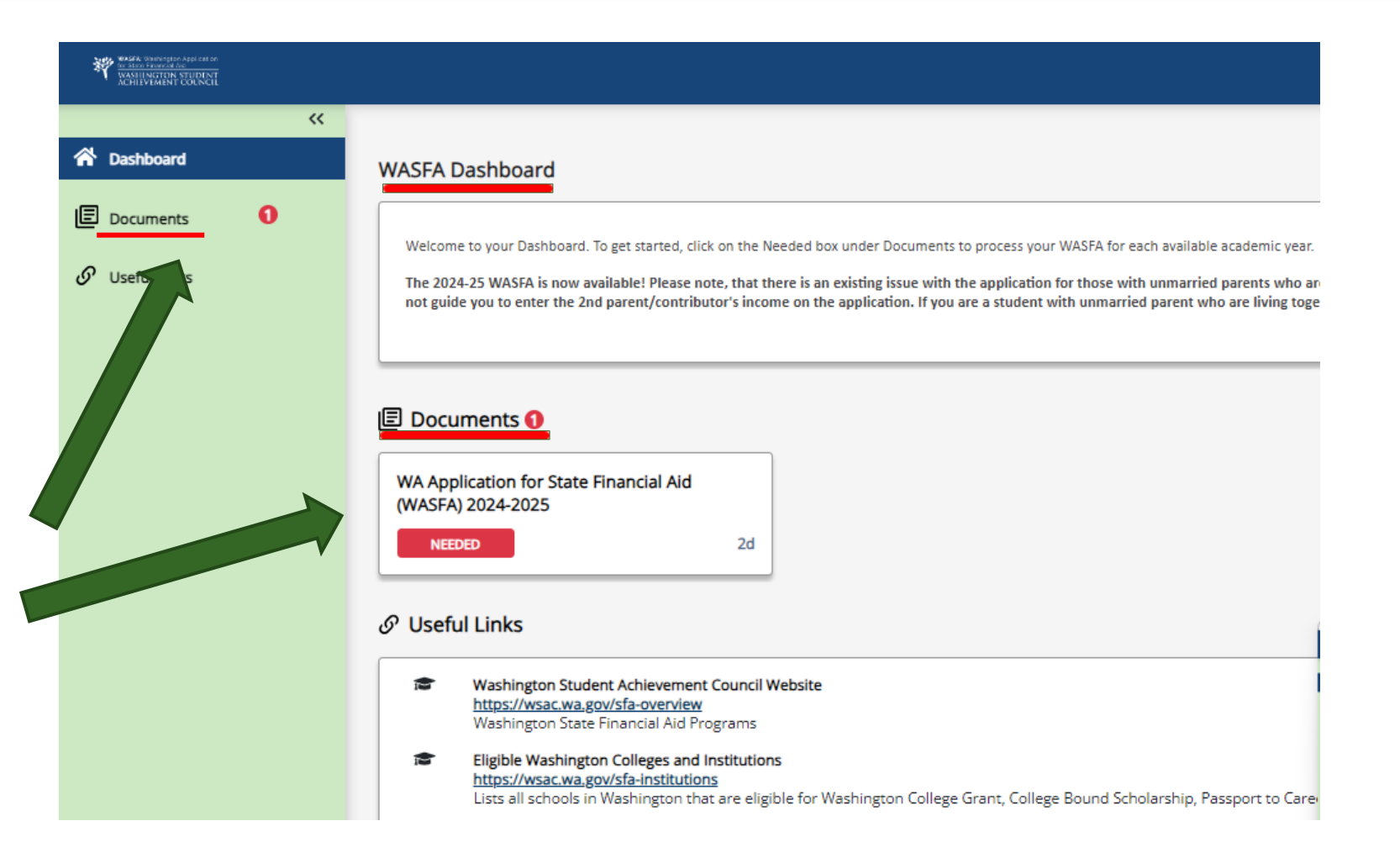

# **Starting the WASFA**

### Click on:

### START, EDIT OR COMPLETE A FORM

for the application year you want to start.

There may be times where there are multiple application years open at a time. Be sure to select the year for which you will be attending college. For example, if you plan on attending school in the Spring of 2024, you would choose the 2024-2025 application year.

**My Documents** 

WA Application for State Financial Aid (WASFA) 2024-2025

**NOT STARTED** Status as of 01/05/2024

#### Instructions

Complete the 2024-25 WASFA if you are planning on being enrolled in college (as a new student or continuing student) in fall term 2024 through spring term 2025. Planning on taking courses in the summer? Please check with your college to confirm which application you need to complete.

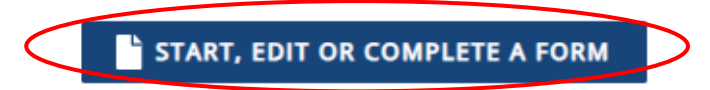

### **Application in Progress**

 $\overline{3s}$ 

ত s

D<sub>S</sub>

D<sub>Si</sub>

D<sub>Si</sub>

ີ S

 $\mathfrak{D}$ 

Upon clicking the "**Start, edit, or complete an application**", you will begin the application process.

Answer the questions and click on the "**Next**" button to continue moving through the application process.

*\*To Save Progress: Click "Exit" and then*  "yes" (see  $\longrightarrow$  on top right corner)

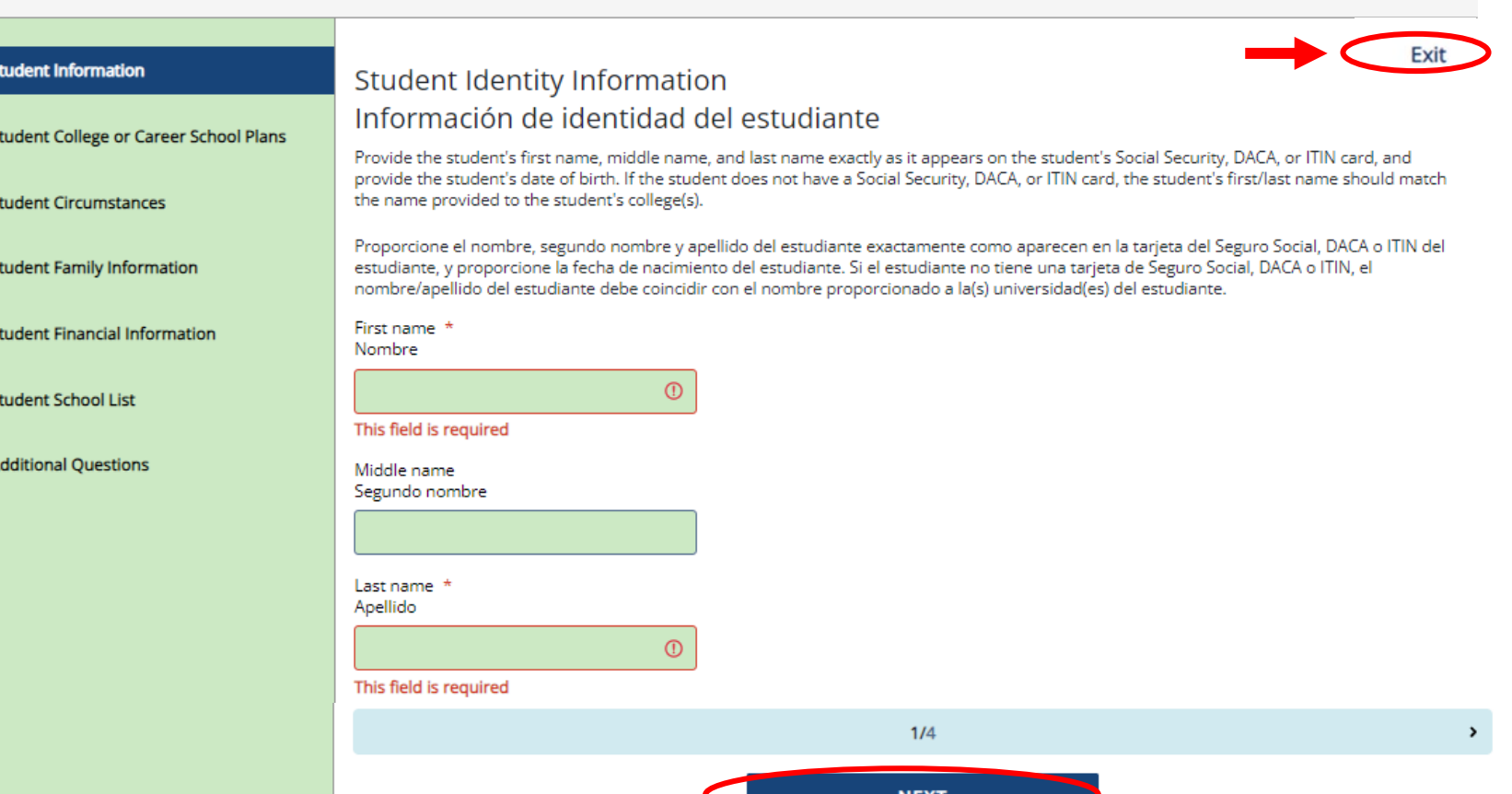

WA Application for State Financial Aid (WASFA) 2024-2025

## **Application in Progress (1 of 2)**

As you move through the application process, the **green menu** on the left side will display the section you are in, and the numbers in the **bottom blue bar** will display how many parts are in that specific section, and what page you are on. Click "**Next"** to continue.

*\*To Save Progress: Click "Exit" on top right corner and then "yes".*

#### **Student Information**

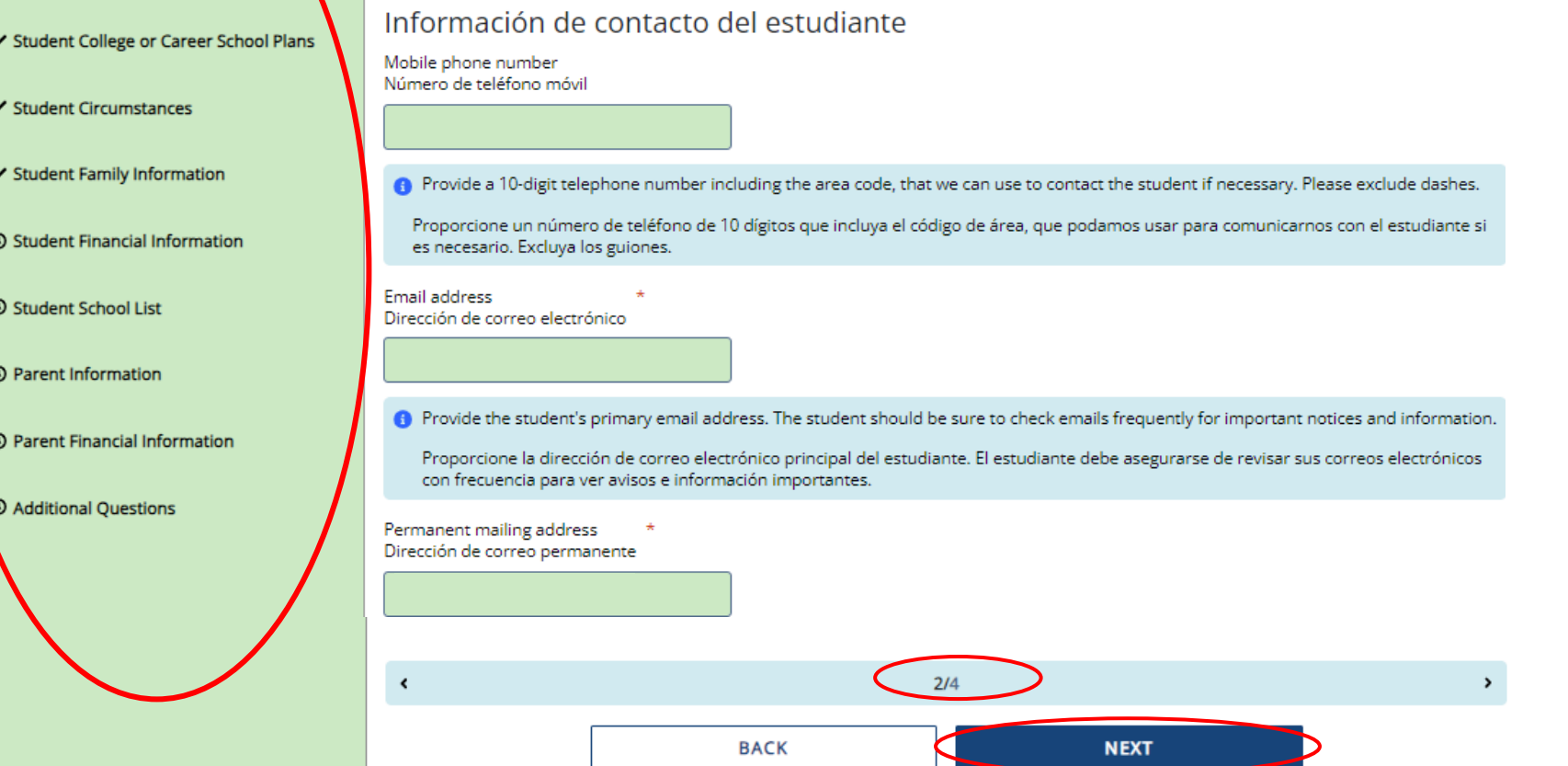

**Student Contact Information** 

## **Application in Progress (2 of 2)**

The following instructions will not show a screen shot for every question. However, we will highlight a few of the areas that are asked about most often.

The section and page number within the section we are discussing is circled in **red** in the **left green menu** and **bottom blue bar.**

#### $\checkmark$  Student Information **Student Contact Information** Información de contacto del estudiante ✔ Student College or Career School Plans Mobile phone number Número de teléfono móvil  $\checkmark$  Student Circumstances ✔ Student Family Information Composite a 10-digit telephone number including the area code, that we can use to contact the student if necessary. Please excluding Proporcione un número de teléfono de 10 dígitos que incluya el código de área, que podamos usar para comunicarnos con el es 5 Student Financial Information es necesario. Excluya los guiones. Email address <sup>5</sup> Student School List Dirección de correo electrónico "3 Parent Information **O** Provide the student's primary email address. The student should be sure to check emails frequently for important notices and <sup>5</sup> Parent Financial Information Proporcione la dirección de correo electrónico principal del estudiante. El estudiante debe asegurarse de revisar sus correos el con frecuencia para ver avisos e información importantes. <sup>9</sup> Additional Ouestions Permanent mailing address Dirección de correo permanente  $\hat{\mathbf{r}}$  $2/4$ **BACK NEXT**

# **Student Personal Circumstances (1 of 2)**

In the **Student Personal** 

**Circumstances** section, answer all the questions carefully and accurately.

This section determines if you are considered a "dependent" student or an "independent" student. Please read the descriptions carefully. Answering "Yes" to any of these questions will mark you as an "independent" student and you will not be asked to enter any parent information or require a parent signature.

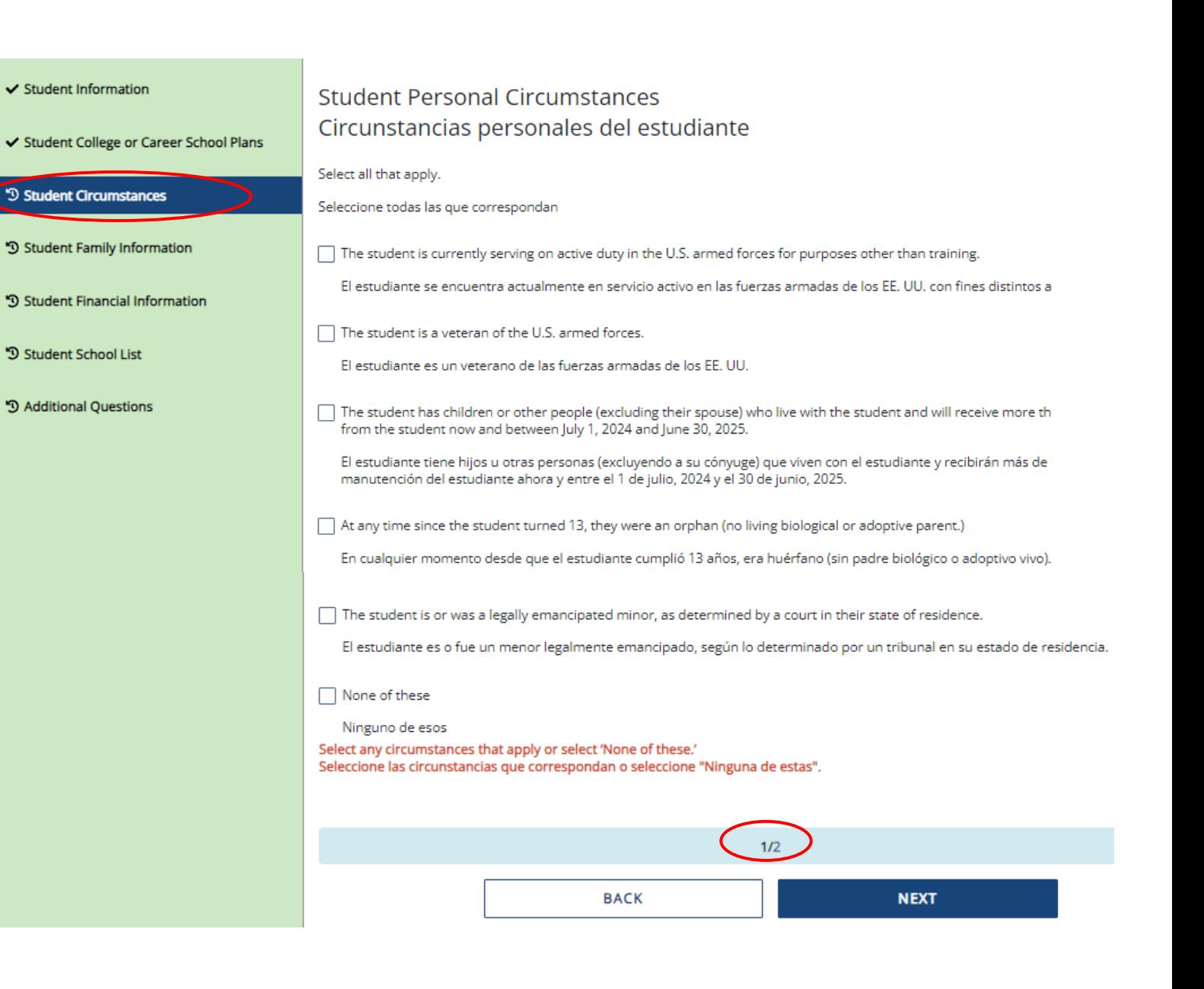

### **Student Personal Circumstances (2 of 2)**

### **SPECIAL CIRCUMSTANCES**

If you are determined to be a "dependent" student, you will be required to answer questions about your parents. Most people will fall into this category.

You may be able to submit your application without parent information under special circumstances if you meet outlined criteria. Your financial aid office will either approve or request for you to submit your parent information.

*Note: Claiming special circumstances when you do not qualify may delay the processing of your application.*

#### $\checkmark$  Student Information

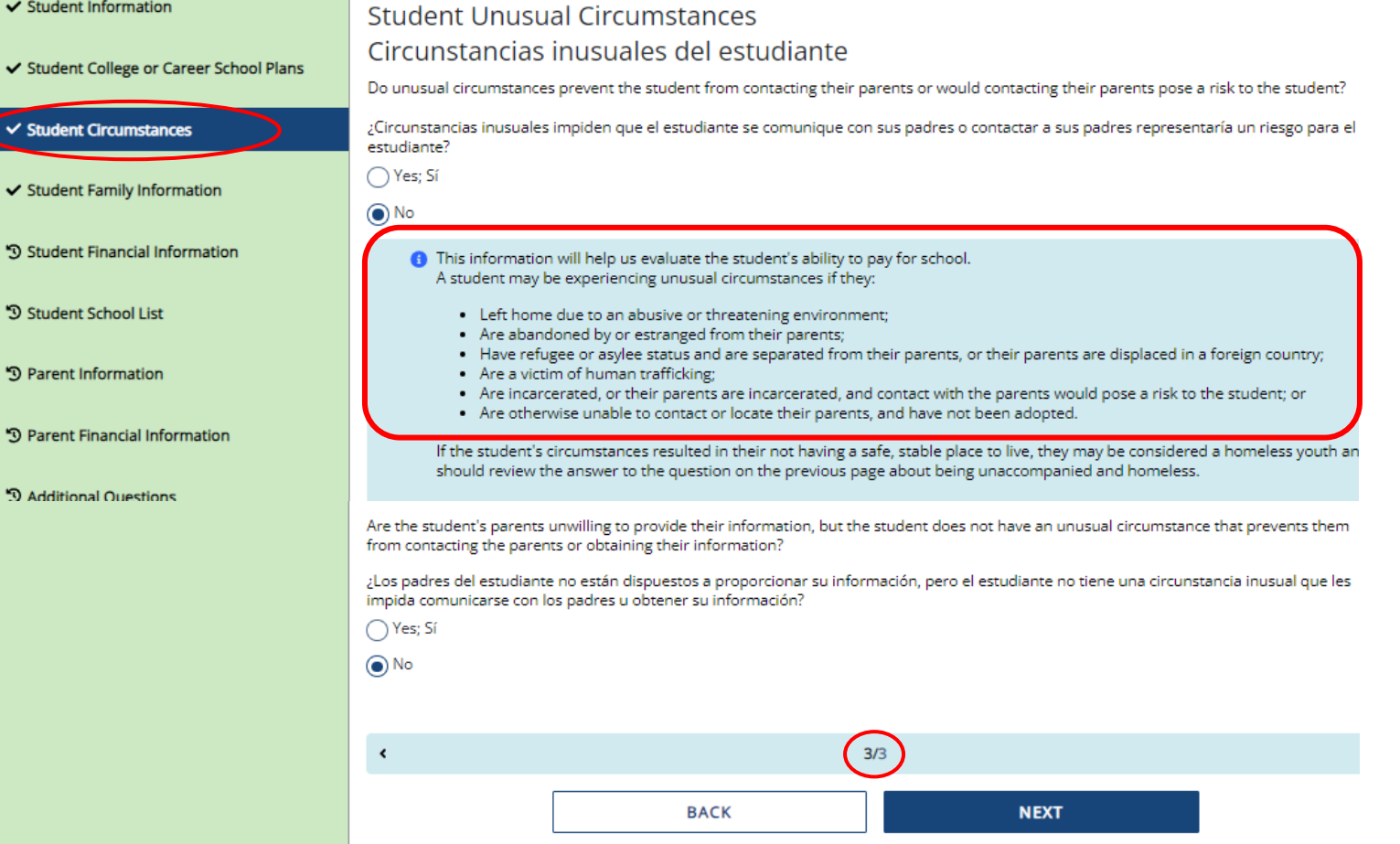

### **Residency Information**

Answer all the residency questions carefully and accurately. The residency law changed on July 25, 2021, making it easier for more students to qualify.

\**More information on the current residency law on slides 39-40*

#### **Residency Information**  $\checkmark$  Student Demographics Información de residencia Gucational Plans Please answer the following questions related to your residency status. Responda las siguientes preguntas que se relacionan con su estado de residencia. ✔ Dependency Determination Student's State/Country of Residence Estado/País de Residencia del Estudiante  $\vee$  Parent Information **WASHINGTON**  $\checkmark$ ✔ Student Income & Tax Data **A** Provide the state/country where you reside. Indique el estado/país en el que reside. ✔ School List Did you become a full-time resident of the state/country you entered above before January 1, 2022? ¿Se convirtió en residente a tiempo completo del estado/país al que ingresó anteriormente antes del 1 de enero de 2022? <sup>9</sup> Additional Questions (■) Yes  $\bigcap$  No

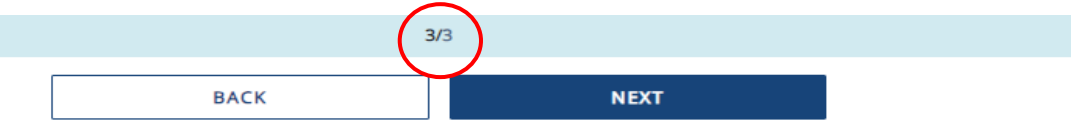

# **Student Financial Information**

### On **Student Financial Information**

answer all questions as they relate to only **the student**, including additional income and federal benefits. If the family receives food assistance or other assistance, those numbers will be captured in the parent section of the application.

#### **Student Tax Filing Status**  $\checkmark$  Student Information Estado civil de declaración de impuestos del estudiante Did or will the student file a 2022 IRS Form 1040 or 1040-NR? ✔ Student College or Career School Plans ¿Presentó o presentará el estudiante un formulario 2022 del IRS 1040 o 1040-NR? ◯ Yes; Sí ✔ Student Circumstances  $\odot$  No Did the student earn income in a foreign country in 2022, were they employed by an international organization but n  $\checkmark$  Student Family Information report their income on any tax return, or did they file a tax return with Puerto Rico or another U.S. territory? ¿El estudiante [cónyuge] obtuvo ingresos en un país extranjero en 2022, fue empleado de una organización internaci estaba obligado a declarar sus ingresos en ninguna declaración de impuestos, o presentó una declaración de impues  $\checkmark$  Student Financial Information Rico u otro territorio de los EE, UU.?  $\bigcap$  Yes; Sí ✔ Student School List  $\odot$  No  $1/2$  $\vee$  Parent Information  $\vee$  Parent Financial Information **Student Assets** Bienes del estudiante <sup>9</sup> Additional Questions If the student is married, enter the combined amounts held by the student and their spouse. Si el estudiante está casado, ingrese las cantidades combinadas que poseen el estudiante y su cónyuge. Current total of cash, savings, and checking accounts Total actual de efectivo, cuentas de ahorro y cuenta de cheques ൹ This field is required **6** Don't include student financial aid. No incluya la ayuda financiera para estudiantes. Current net worth of investments, including real estate Valor neto actual de las inversiones, incluidos los bienes raíces ⋒  $2/2$ **BACK NEXT**

### **School Selection**

 $\vee$  St

 $\vee$  St

 $\vee$  St

 $\vee$  St

 $\checkmark$  St

O<sub>SI</sub>

DP.

D<sub>Pa</sub>

D A

Select the schools you are considering attending, even if you haven't applied or been accepted. You may **choose up to 20 schools**. This will allow you to get your financial aid application submitted to assist in meeting any financial aid priority deadlines schools might have in place.

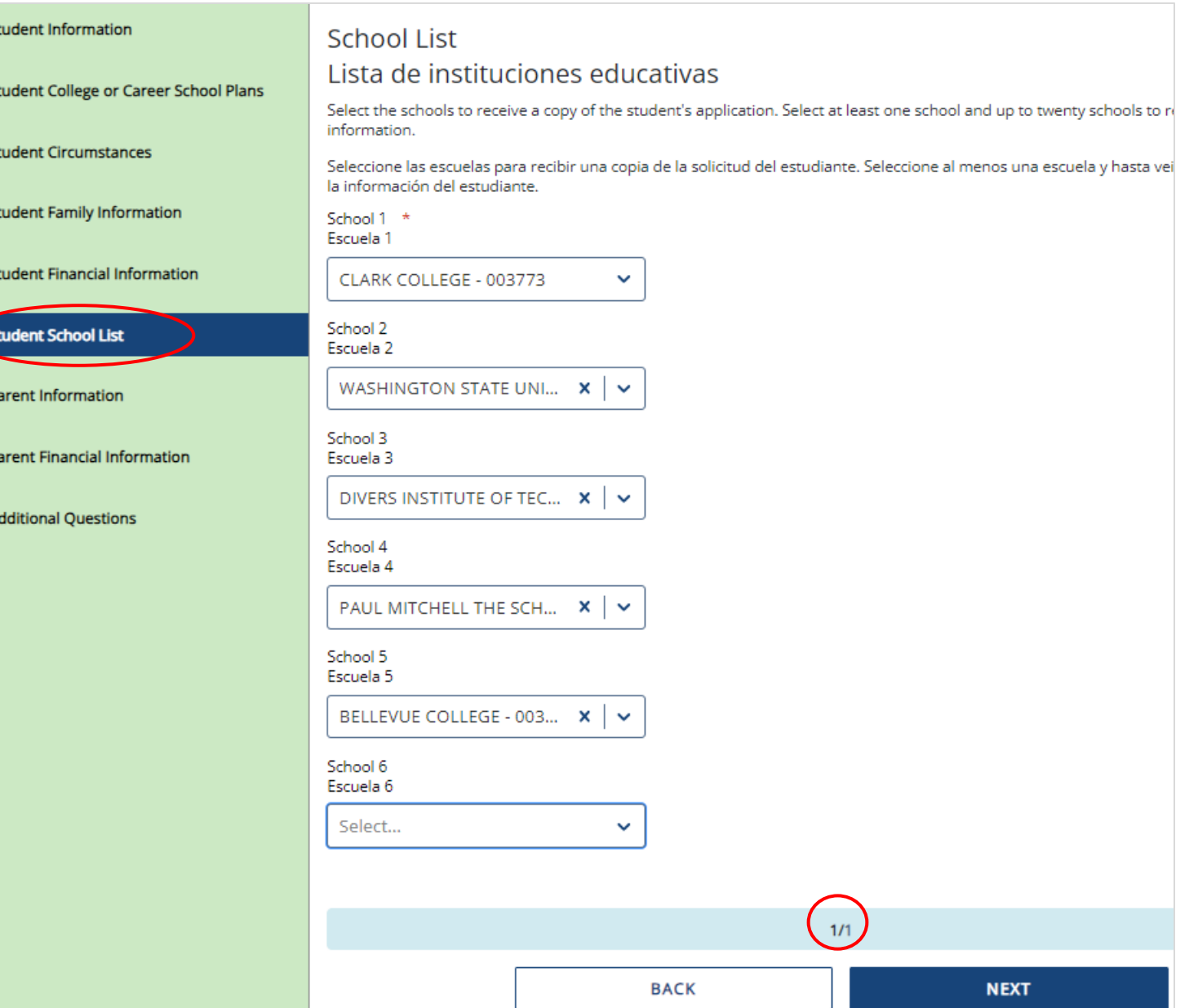

## **Parent Information (1 of 4)**

For **Parent Information** section**,**  answer all questions as they relate to the **parent(s)** and all others they are responsible for supporting financially (including you).

**Example:** If a student has 2 siblings also in college and the parent has never been married, then the parent household number is 4, and the parent number in college is 3.

#### ✔ Student Information **Parent Personal Information** Información personal del padre ✔ Student College or Career School Plans Parent Current Marital Status \* Estado civil actual del padre  $\checkmark$  Student Circumstances ✔ Student Family Information **C** Provide the parent's marital status as of today. A married couple separated by physical distance is still considered to be married unless they have chosen to le  $\checkmark$  Student Financial Information they were not married. A couple who is legally separated is not considered to be married even if they live at the ✔ Student School List Proporcione el estado civil del padre al día de hoy. Una pareja casada separada por la distancia física todavía se considera casada a menos que hayan optado por l  $\vee$  Parent Information si no estuvieran casados. Una pareja que está legalmente separada no se considera casada aunque vivan en la i Parent's State of Residence ✔ Parent Financial Information Estado de Residencia del padre <sup>9</sup> Additional Ouestions **6** Select the parent's state of residence, or if the parent is not a resident of the United States, select the territory select 'Foreign Country'. Seleccione el estado de residencia del padre, o si el padre no es residente de los Estados Unidos, seleccione el ti residencia o seleccione "País extranjero". Month and year parent became a full-time resident of the state/country indicated. Mes y año en que el padre se convirtió en residente de tiempo completo del estado/país indicado. How many people are in the parent's family? \* ¿Cuántas personas hay en la familia del padre? How many people in the parent's family will be in college between July 1, 2024 and June 30, 2025? ¿Cuántas personas de la familia del padre estarán en la universidad entre el 1 de julio de 2024 y el 30 de junio de  $3/3$ **BACK NEXT**

## **Parent Information (2 of 4) – No Parent SSN**

### **IMPORTANT:**

Parent/s **do not need** a Social Security Number for their child to apply for financial aid.

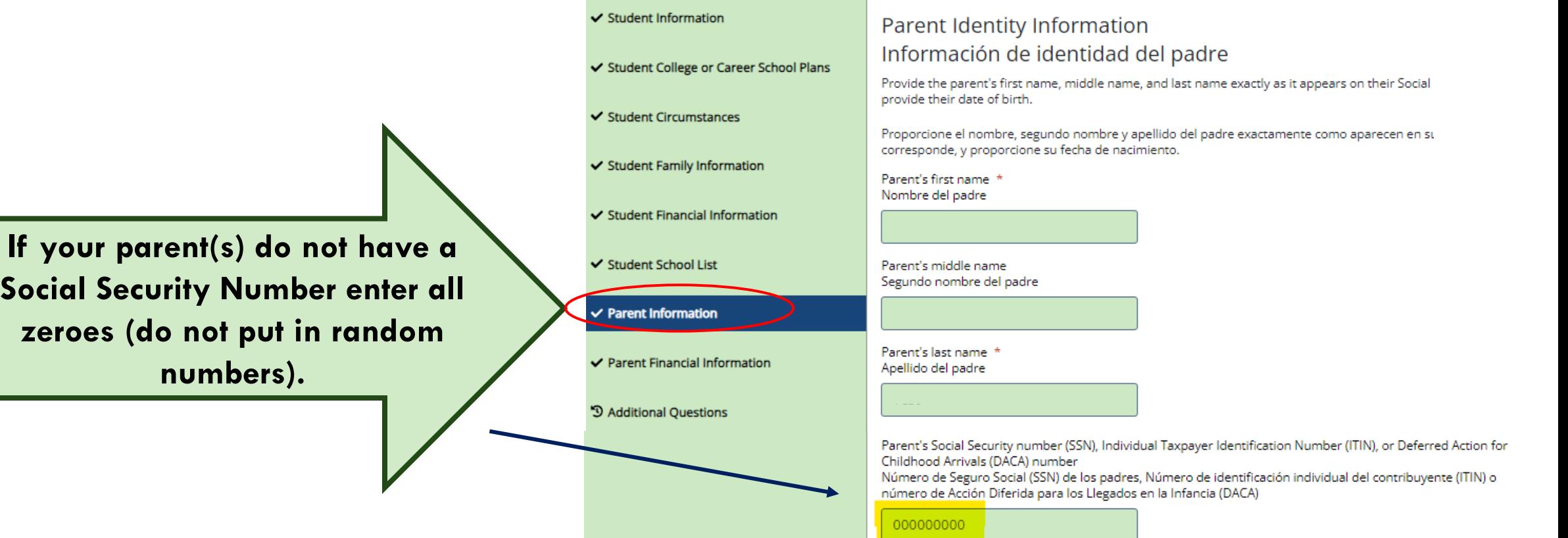

# **Parent Information (3 of 4)**

For **Parent Information** section, answer all questions as they relate to the **parent(s).**

If the family receives federal benefits such as Medicaid, SSI, food assistance, free or reducedprice school lunch or any other assistance, those numbers will be captured on this page under the **Parents' 2022 or 2023** Federal Benefits Information.

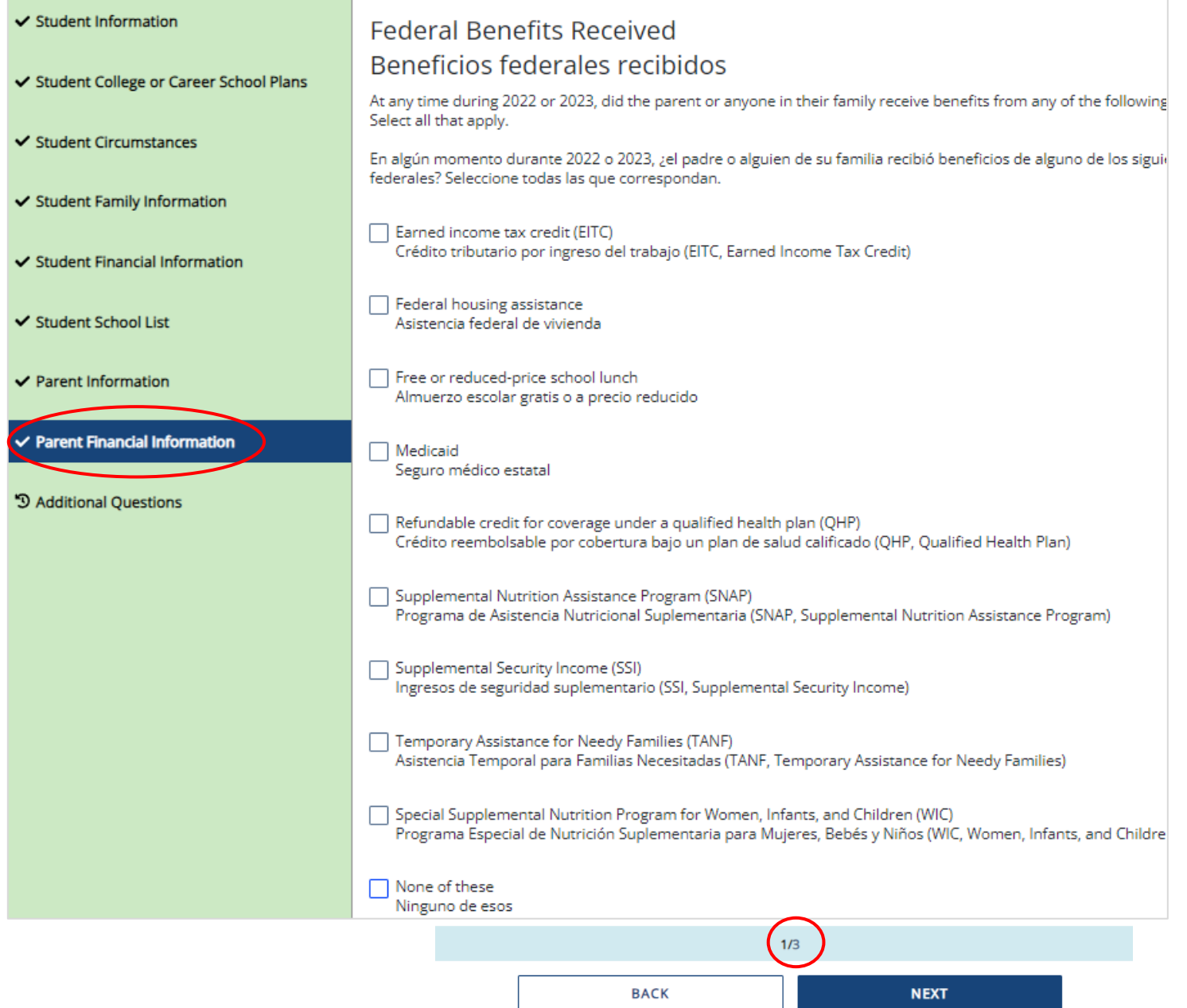

# **Parent Information (4 of 4)**

Parents and students are not required to file taxes to receive state aid.

Questions regarding assets and untaxed income will need to be estimated using bank statements, pay stubs, etc.

If you haven't done your taxes by the time you fill out your WASFA, it's okay to estimate the amounts. You might want to base your estimates on last year's tax return.

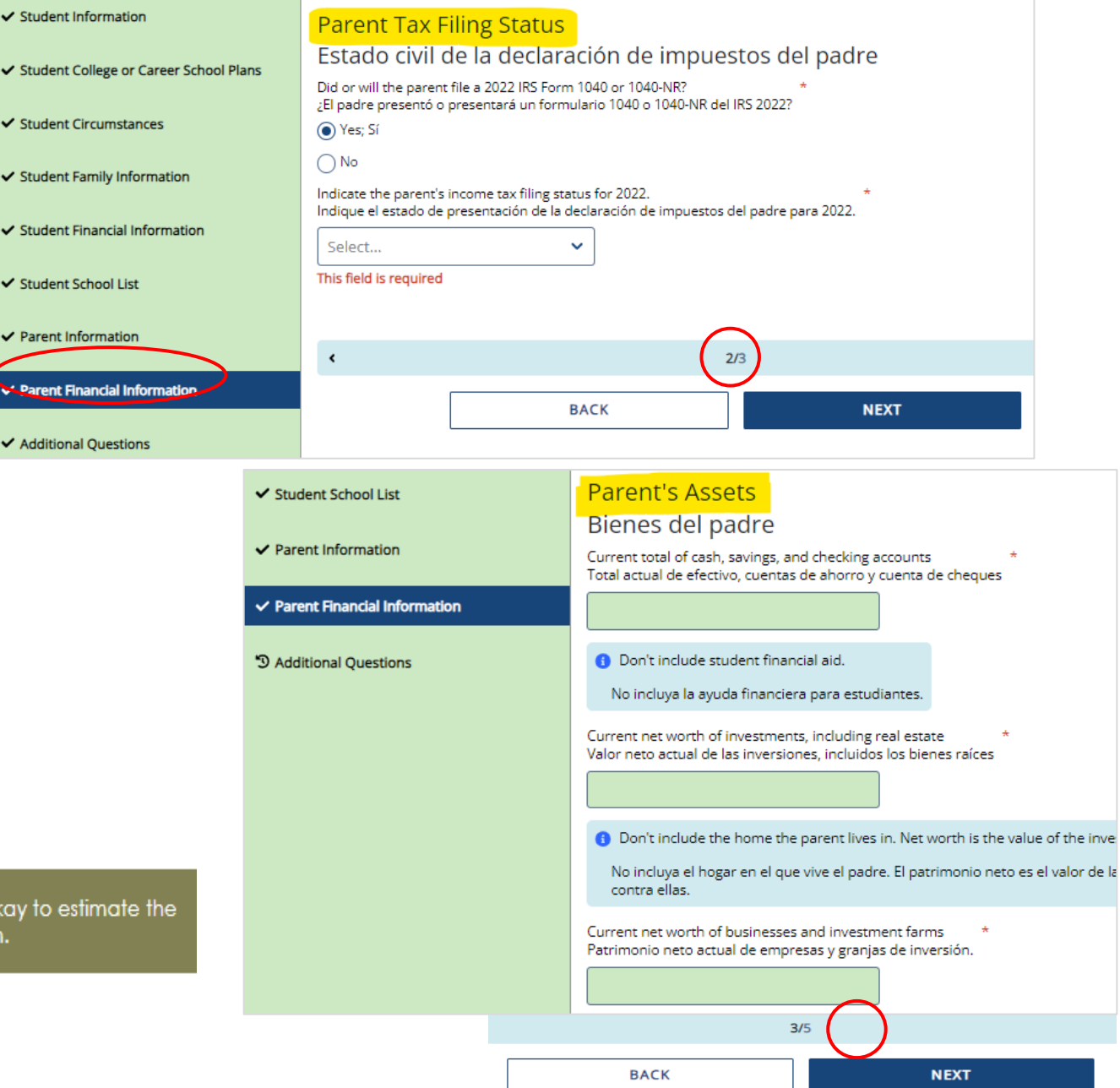

## **Residency Information**

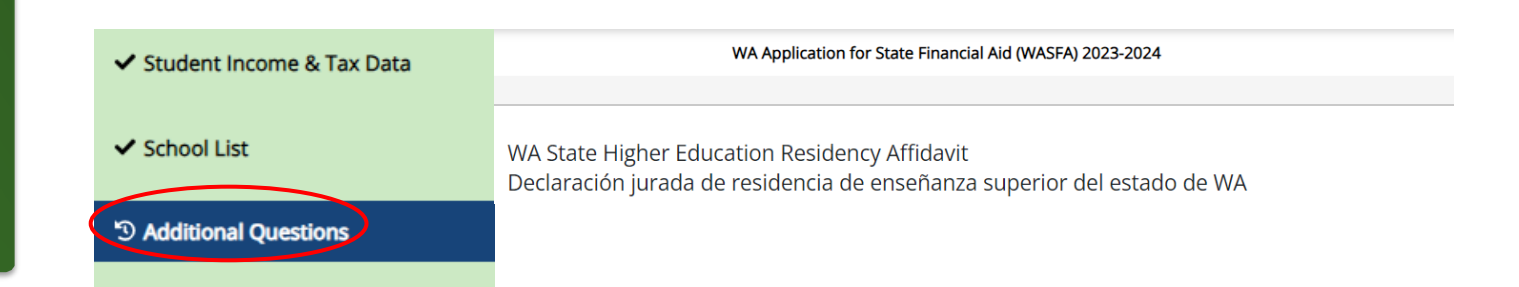

Answer all the residency questions carefully and accurately. The residency law changed on July 25, 2021, making it easier for more students to qualify.

In this section, you are certifying that you meet the requirements shown in the: "**WA State Higher Education Residency Affidavit"** and "**Certification Regarding Permanent Residency Application and Related Responsibilities.**" Please read the descriptions carefully. (Sample affidavit on next page)

> **Choosing "I will not meet" will open questions for you to answer regarding DACA.**

Please choose one of the following Seleccione una de las siguientes opciones:

(e) I certify that, by the official start date of my first term at the college determining residency, I will have met the eligibility requirements above.

Certifico que, para la fecha oficial de inicio de mi primer período en la universidad que determina la residencia, cumpliré con los requisitos de elegibilidad anteriores.

I will not meet the eligibility requirements above by the official start date of my first term at the college determining residency. I want to learn other ways to meet residency requirements for in-state tuition and state financial aid.

No cumpliré con los requisitos de elegibilidad anteriores para la fecha oficial de inicio de mi primer período en la universidad que determina la residencia. Quiero aprender otras formas de cumplir con los requisitos de residencia para la matrícula estatal y la ayuda financiera estatal.

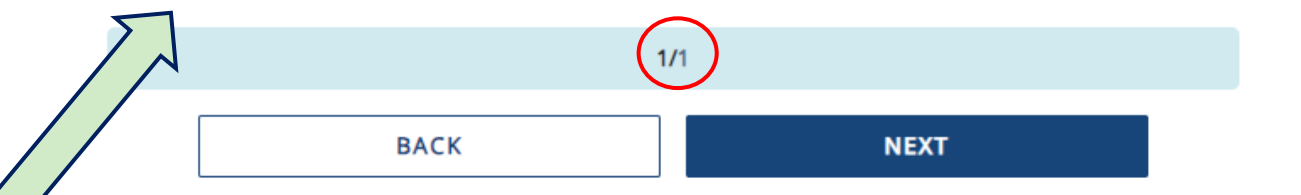

### **WA State Higher Education Residency Affidavit Sample**

#### ✔ Student Demographics

- **√** Educational Plans
- ✔ Dependency Determination
- ✔ Parent Information
- ✔ Student Income & Tax Data
- ✔ School List

#### <sup>'</sup><sup>0</sup> Additional Questions

### WA State Higher Education Residency Affidavit Declaración jurada de residencia de enseñanza superior del estado de WA

Students must be residents to qualify for Washington in-state tuition rates at public institutions and meet residency requirements for state financial aid programs at participating schools. The Residency Affidavit is one way to show you are a resident. The affidavit is a promise between you and the institution determining residency. To be able to certify this affidavit, you must meet the following eligibility requirements:

- . Earn a high school diploma, GED, or diploma equivalent before your first term at the college determining residency,
- . Maintain a primary residence in Washington for at least 12 consecutive months immediately before your first term at the college determining residency. The Washington residence must be for purposes other than college. (Note: If you take any courses at another Washington college during the prior 12 months, you cannot have taken more than six credits in any given term. If you exceed that limit you must prove that you have a Washington residence for non-college reasons), and,
- . Promise that one of the following is true:
	- o You will file an application to become a permanent resident of the United States as soon as you are eligible to apply. And, that you are also willing to engage in activities designed to prepare you for citizenship, including citizenship or civics review courses, or
	- o You are a U.S. citizen, U.S. national, or U.S. permanent resident.

Exit

### **Residency Affidavit Update**

### NEW REQUIREMENT AS

OF JUNE 6, 2022:

The Washington residence must be for purposes other than college reasons.

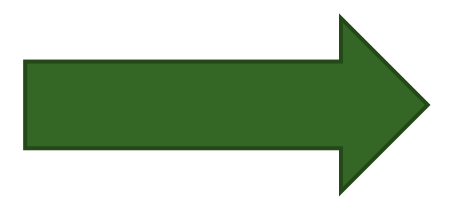

### WA State Higher Education Residency Affidavit Declaración jurada de residencia de enseñanza superior del estado de WA

Students must be residents to qualify for Washington in-state tuition rates at public institutions and meet residency requirements for state financial aid programs at participating schools. The Residency Affidavit is one way to show you are a resident. The affidavit is a promise between you and the institution determining residency. To be able to certify this affidavit, you must meet the following eligibility requirements:

Exit

- Earn a high school diploma, GED, or diploma equivalent before your first term at the college determining residency.
- Maintain a primary residence in Washington for at least 12 consecutive months immediately before your first term at the college determining residency. The Washington residence must be for purposes other than college. (Note: If you take any courses at another Washington college during the prior 12 months, you cannot have taken more than six credits in any given term. If you exceed that limit you must prove that you have a Washington residence for non-college reasons), and,
- Promise that one of the following is true:
	- o You will file an application to become a permanent resident of the United States as soon as you are eligible to apply. And, that you are also willing to engage in activities designed to prepare you for citizenship, including citizenship or civics review courses, or
	- o You are a U.S. citizen, U.S. national, or U.S. permanent resident.

### **Residency Information**

On **Residency Information,** answer all the residency questions carefully and accurately.

If you answer **"I will not meet the eligibility requirements"** in this section, you will need to answer the DACA question, then click Save and Continue.

If you answer **"No"** to the DACA question, continue filling out the WASFA to the end. Your school will determine if you meet eligibility based on the information you provide.

*Note: You will not get the DACA question if you answered, "I certify that, by the official start date of my first term at the college determining residency, I will have met the eligibility requirements above."* 

Please choose one of the following Seleccione una de las siguientes opciones:  $\bigcap$  I certify that, by the official start date of my first term at the college determining residency, I will have met the eligibility requirements above. Certifico que, para la fecha oficial de inicio de mi primer período en la universidad que determina la residencia, cumpliré con los requisitos de elegibilidad anteriores. I will not meet the eligibility requirements above by the official start date of my first term at the college determining residency. I want to learn other ways to meet residency requirements for in-state tuition and state financial aid. No cumpliré con los requisitos de elegibilidad anteriores para la fecha oficial de inicio de mi primer período en la universidad que determina la residencia. Quiero aprender otras formas de cumplir con los requisitos de residencia para la matrícula estatal y la avuda financiera estatal. Do you have a current or expired DACA status, a current work authorization card, Temporary Protected Status (TPS), or a U visa? ¿Tiene un estado DACA actual o vencido, una tarjeta de autorización de trabajo actual, un Estado de Protección Temporal (TPS) o una visa U?  $\bigcap$  No This field is required a Students with one of these statuses may be eligible for in-state tuition and state financial aid. Los estudiantes con uno de estos estados pueden ser elegibles para la matrícula estatal y la ayuda financiera del estado.  $1/1$ **BACK NEXT** 

## **Signature Section- Step 1**

Once all required sections have been completed, you will be directed to the signature section for the final step in the application process.

Click **E-Sign Document** to continue.

#### Exit Student Information **Step 1: Signature Options** Great work! You've completed all the required steps for the WA Application for State Financial Aid (WASFA) 2024-2025. Now it's time to review the WA Application for State Financial Aid (WASFA) 2024-2025, sign the form and ✔ Student College or Career School Plans submit the form for processing. Please select one of the signature options below to sign and submit the WA Application for State Financial Aid (WASFA) 2024-2025.  $\checkmark$  Student Circumstances Select the Electronically Sign Forms option for the fastest option for processing financial aid forms. You will have the option to review all information prior to submitting it. You will also be able to print copies of all forms signed electronically. If you want to sign your form with an electronic signature, please select this option below. ✔ Student Family Information Selecting Or choose another option is not an electronic signature option and requires that you print your completed forms, review them for accuracy, and then provide a wet signature and upload or send your form. This process is ✔ Student Financial Information manual and may result in delays in processing your financial aid forms and receiving your financial aid funds. If you do not want to electronically sign your forms, please select this option below. ✔ Student School List  $1/3$  $\vee$  Parent Information **E-SIGN DOCUMENT** ✔ Parent Financial Information OR CHOOSE ANOTHER OPTION ✔ Additional Questions **D** E-Signature

*Important: The* "Or Choose Another Option", will have longer processing times and potential delays in determining your financial aid eligibility. *Please do not choose that option without contacting [WASFA@wsac.wa.g](mailto:Wasfa@wsac.wa.gov)ov first.*

# **Signature Section- Step 2**

**E-Signature – The View My Forms** section is an opportunity to download your application and review all your answers by clicking on the **i** icon. You **MUST** open and preview the downloaded form before you can acknowledge that the information is true and correct. *Please review answers carefully and make any needed corrections before signing.*

The form will open in a separate tab. Once you have viewed it you can close the tab, check the box acknowledging your information is true and correct, then click **Next**.

#### Step 2: View My Forms ✔ Student College or Career School F Please click on the download icon next to the document name to view the completed form. You should review the information carefully and if you need to make changes, please select the appropriate section to the left and make the necessary updates.  $\checkmark$  Student Circumstances If your forms are complete and accurate and no changes are necessary, please check the acknowledgment box below and proceed to the next page. ✔ Student Family Information Forms Student Financial Information WA Application for State Financial Aid (WASFA) 2024-2025 ✔ Student School List acknowledge that all information provided on my WA Application for State Financial Aid (WASFA) 2024-2025 is true and correct. ✔ Parent Information ✔ Parent Financial Information  $2/3$ **Additional Questions BACK NEXT D** E-Signature

#### 2024-2025 WA Application for State Financial Aid (WASFA) 2024-2025

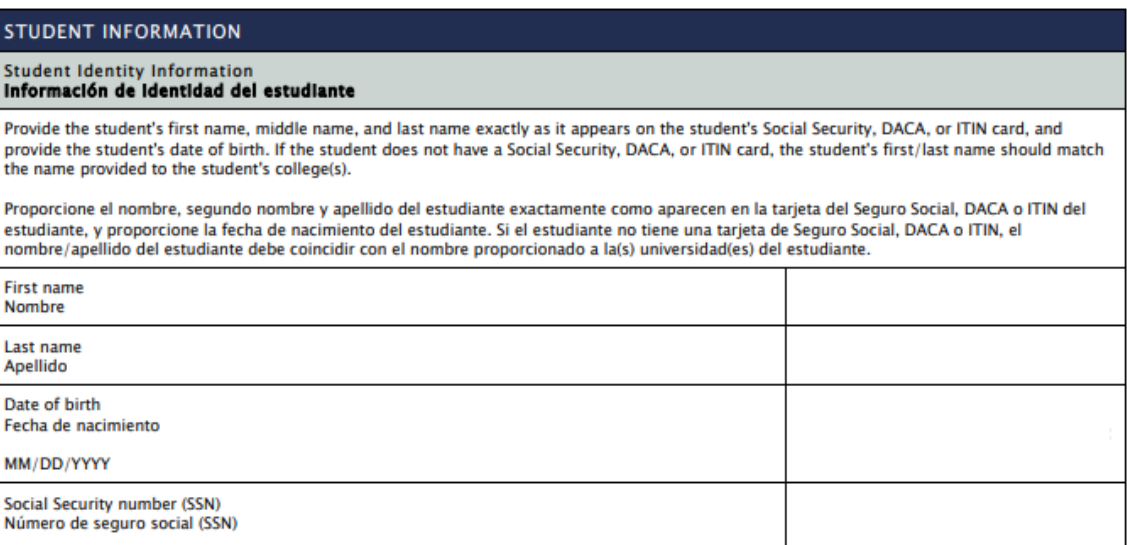

## **Electronic Signature Page Sample**

After viewing your forms, you will be directed to the last page of the application.

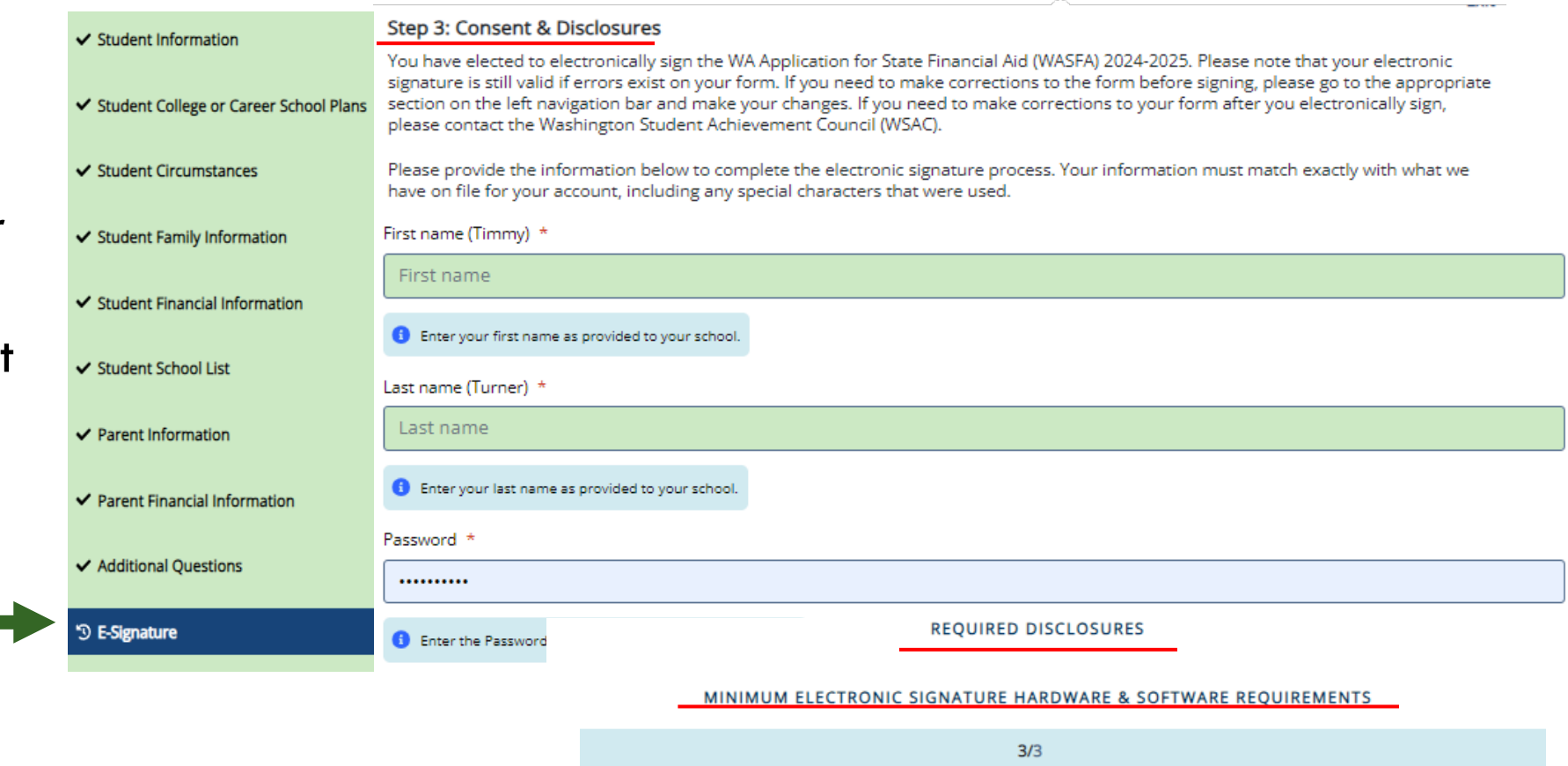

**BACK** 

# **E-Signature - Consent & Disclosures**

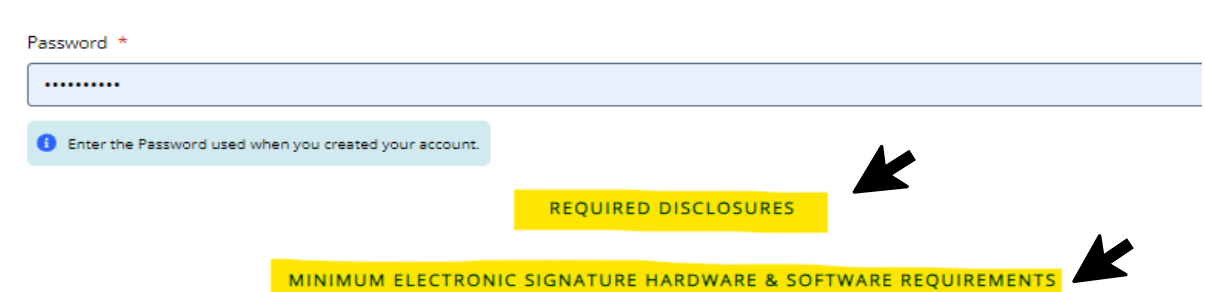

### **Electronic Signature Consent & Disclosures**.

Please click on and read the disclosures you are certifying when electronically signing your application that state you are certifying the information you provided is true and correct.

#### **Required Disclosures**

You have chosen to electronically sign the WA Application for State Financial Aid (WASFA) 2024-2025. To continue with the electronic signature process, please review the information below and provide your response to the consent and use of an electronic signature.

- . You should verify and review all data provided prior to electronically signing your forms. All forms are viewable using Adobe® Acrobat® version 10.0 or higher. An option to download the latest version of Adobe® Acrobat® for free is available by clicking here.
- . You can print all documents submitted electronically for your records. All forms you have electronically signed in this website are available at no charge for printing in the Student Portal any time after the electronic signature process is completed. If your copies are lost or misplaced, you can obtain additional copies by logging back into the website and selecting the appropriate form from the Document Requirements portlet and reprinting your forms.

#### Minimum Electronic Signature Hardware & Software Requirements

The following system requirements are necessary for conducting an electronic signature within this site. Please confirm that your devices meet these requirements. Options to download recommended free software on your devices is available.

- · Hardware
	- o A device with access to the Internet and capable of running the software listed below.
	- <sup>o</sup> A printer capable of printing Adobe Acrobat Reader® PDF documents.
- · A recommended Web Browser.
	- O Microsoft Internet Explorer 9.0 or higher
	- O Chrome 7.0 or higher
	- o Firefox 3.6 or higher

# **Signature Section- Step 3**

### **Sign My Forms – Electronic Signature Process**.

Name and password information entered must be the same as when you created your student account. First and last name as provided in the Student Demographics section, will display in parenthesis.

### First name (Timmy) \* First name Enter your first name as provided to your school. Last name (Turner) \* Last name **6** Enter your last name as provided to your school. Password \* .......... 6 Enter the Password used when you created your account. **REQUIRED DISCLOSURES** MINIMUM ELECTRONIC SIGNATURE HARDWARE & SOFTWARE REQUIREMENTS

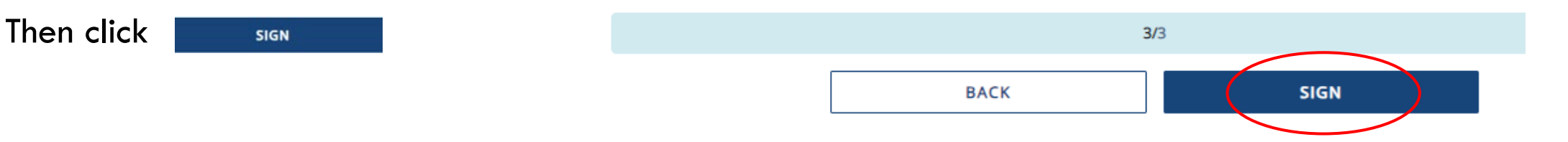

### **Application Complete / Incomplete**

Once you complete the electronic signature section, you will be redirected to the WASFA Documents page. If you are an independent student, your application is complete and will be sent to your prospective schools within 24 hours. You will receive an email confirmation**.**

If you are a dependent student, you will need to ask your parents to electronically sign your application. To invite a parent, click on the  $\mathbb Q$  Review and Update button circled on the right.

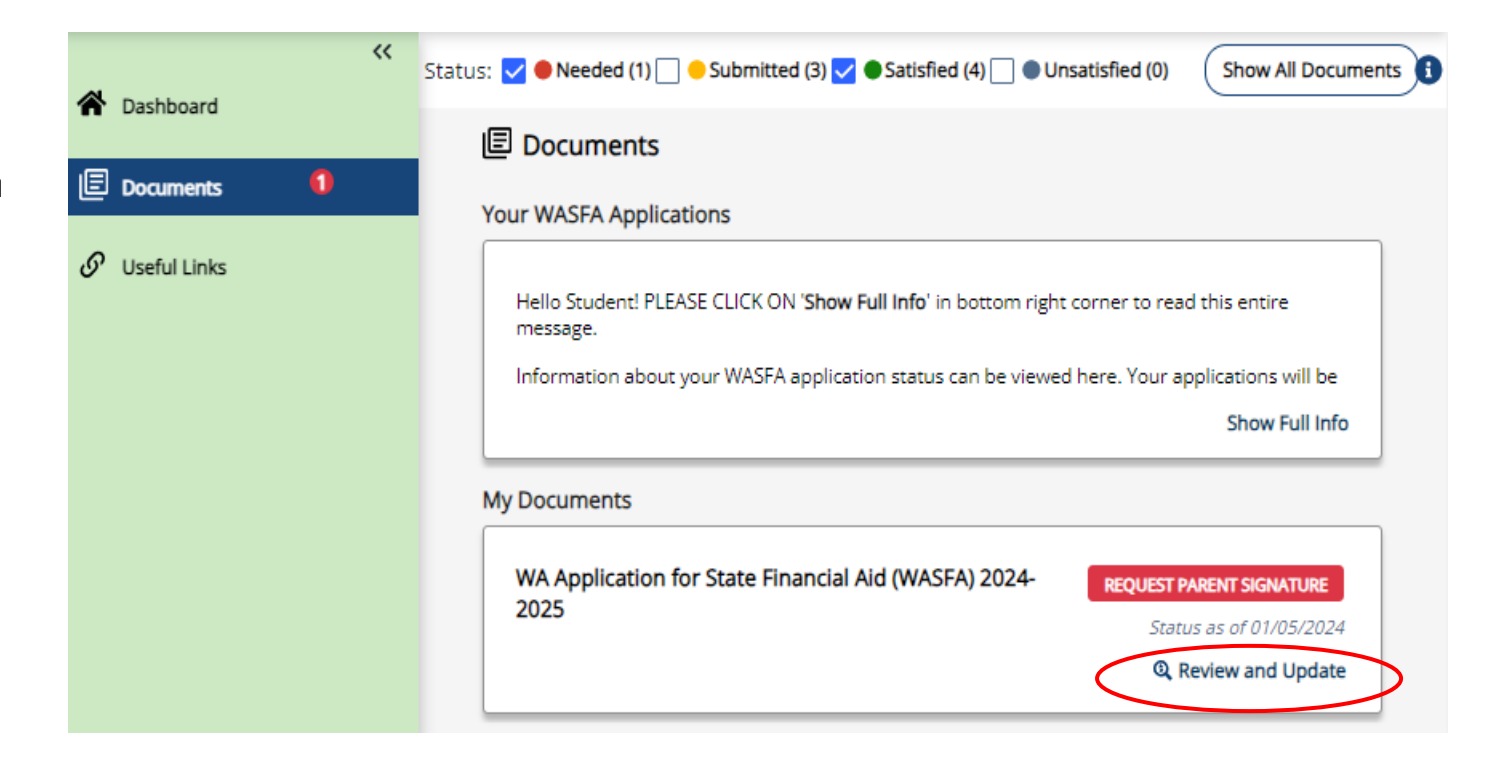

# **Request Parent Signature (1 of 2)**

The "My Documents" section will then expand. Click the *Request Parent Signature* 

*button* and invite your parent/contributor to review and sign your application.

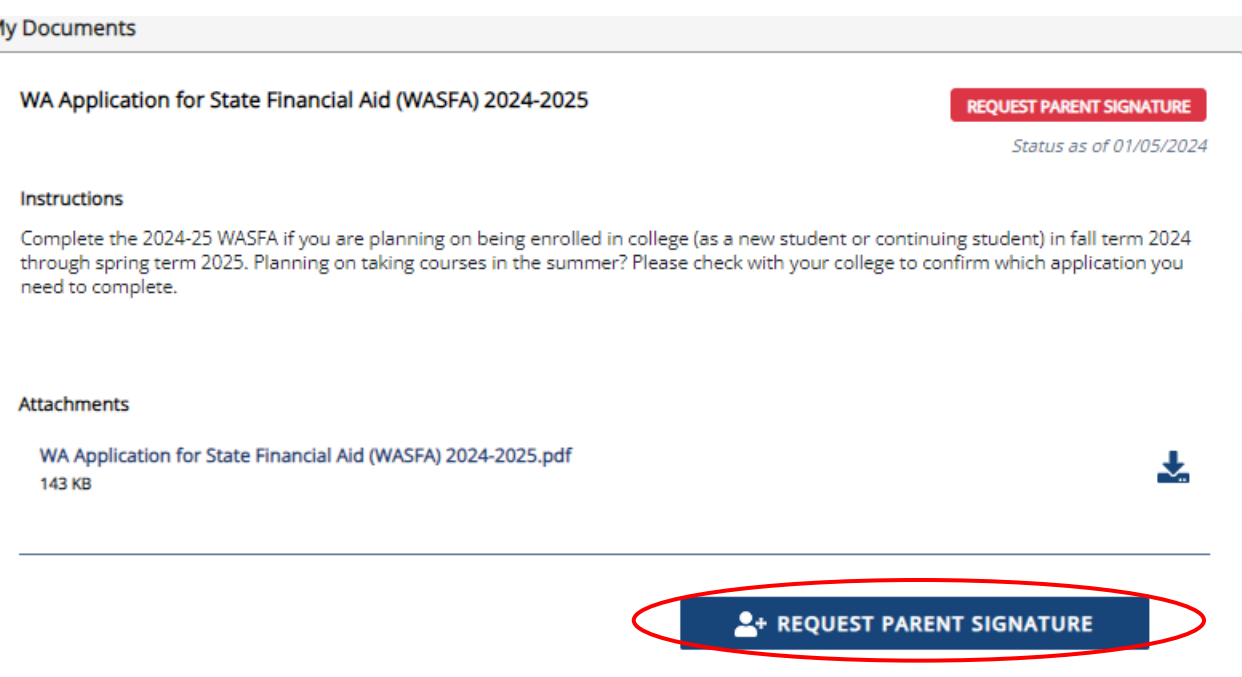

# **Request Parent Signature (2 of 2)**

Once you click on the "*Request Parent Signature*" button in the Documents section, it will bring up your parent choices.

Choose **only one parent** and make sure their email address is correct. If necessary, correct or update the email address, then click on the **SEND INVITATION** button.

You will then receive a notification letting you know the invitation email has been sent.

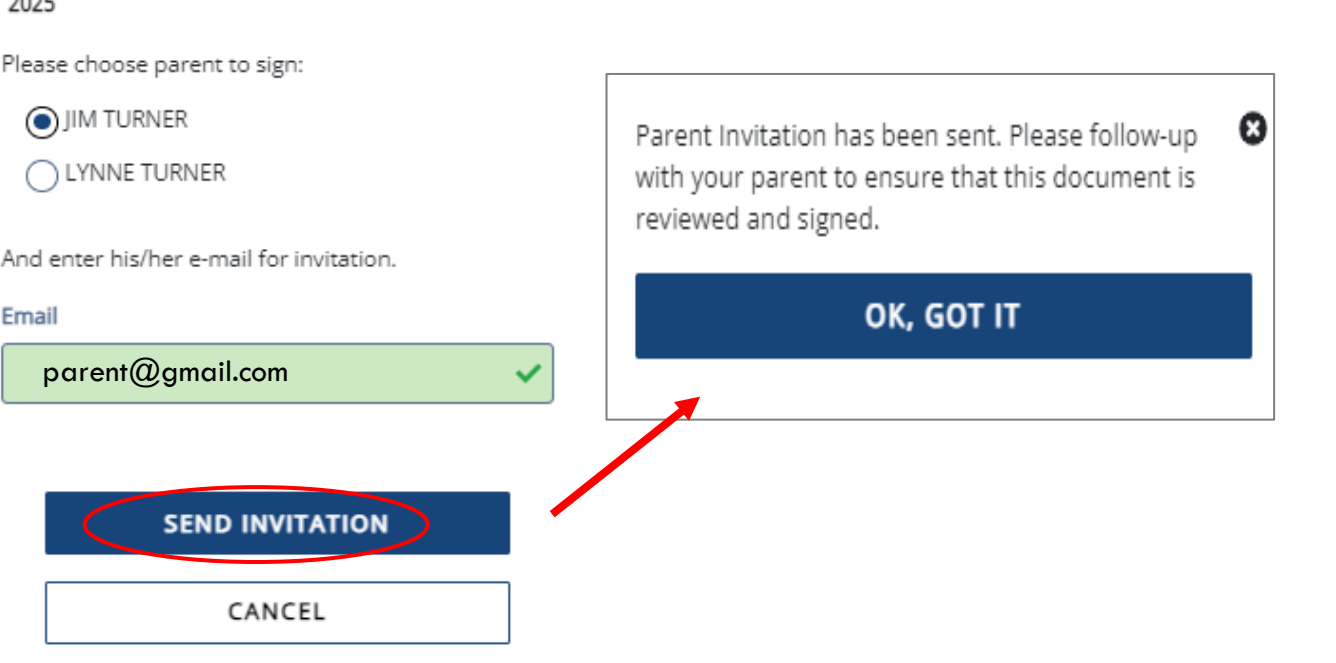

WA Application for State Financial Aid (WASFA) 2024-

### **IMPORTANT:**

The parent email address **cannot** be the same email address the student used to create the account, and the parent **must** use this email address to create their parent account to be able to sign and submit the student's application.

# **Parent Signature Process (1 of 7)**

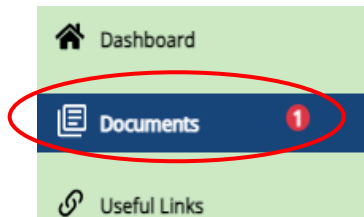

Once the parent invitation is sent**,** you will be redirected back to the WASFA Documents page. The application status will display PENDING PARENT SIGNATURE Until your parent signs.

Logout of your student account. Your parent will receive an email with a link to create their own account and to electronically sign your application. **This link expires in 72 hours.**

If your link has expired, log back into your student account and send a new invitation. Once your parent has electronically signed your application, your application will say completed.

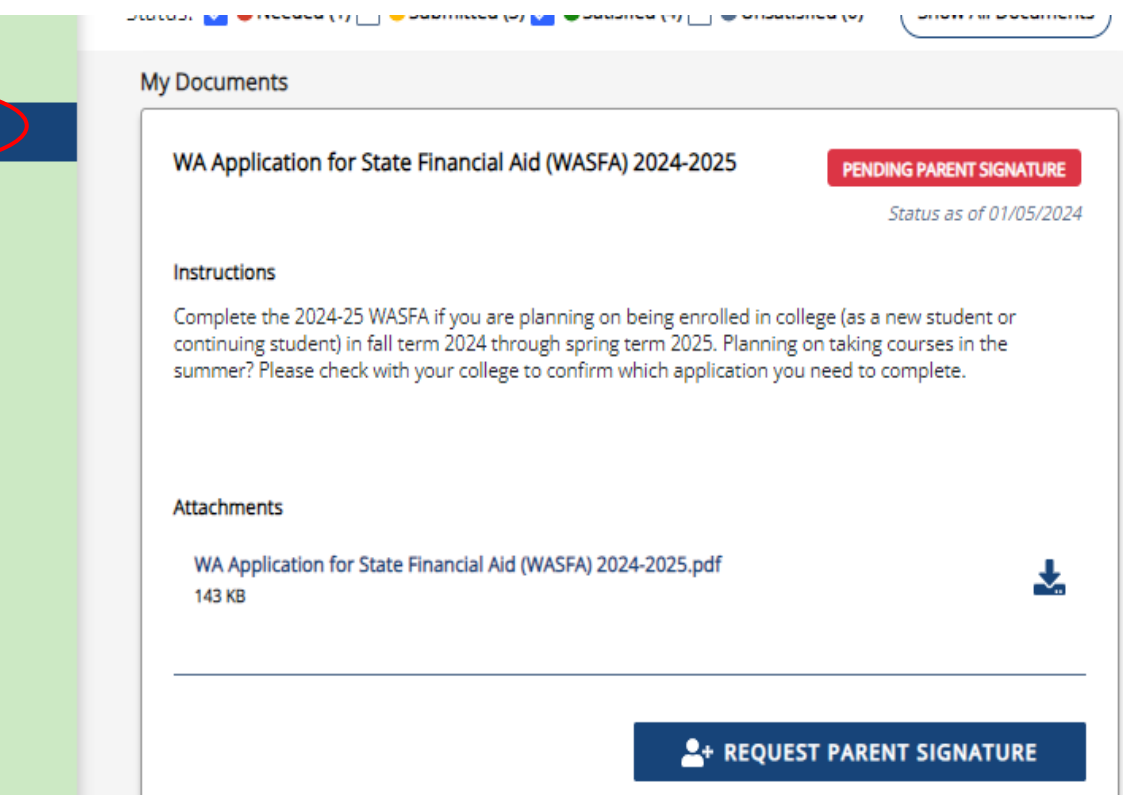

**Note:** You must be logged out of your student account if your parent is using the same device/computer to sign the application.

### **Parent Signature Process (2 of 7)**

The parent you selected will receive an email like the one shown on the right. The parent needs to click on the link provided to bring them to the Parent Portal. Here they will create their own account using the same email address the Signature Request link was sent to. The link is only valid for *72 hours*.

### **IMPORTANT:**

**If the parent link has expired, or the parent didn't receive the email, the student needs to log in to the WASFA home page and re-invite their parent. Make sure the correct email address is entered.** 

WASFA Signature Request from the Washington Student Achievement Council (WSAC) Inbox x

Washington Student Achievement Council <wasfa... 2:50 PM (6 hours ago)

**Dear PARENT** 

Timmy Turner has completed or edited the WA Application for State Financial Aid (WASFA) 2024-2025 which requires your signature.

You can log into the application website by going to https://wsacstudentxprod.regenteducation.net/parents?t= e1ad14f881db4ac7a4d088853c6f6888 and enter your email address and password to sign the form

Please note that if you do not take any action, this link will expire in 72 hours. If the link has expired, please have Timmy Turner login to their account and resend a new signature request

 $\cdots$ 

If you have any questions about your account or the signature process, please contact the Washington Student Achievement Council (WSAC) at wasfa@wsac.wa.gov or 888-535-0747.

Sincerely Washington Student Achievement Council (WSAC) WASFA Team

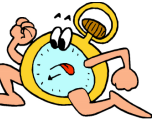

# **Parent Signature Process (3 of 7)**

Once the parent clicks on the **parent portal** link in the email, it will bring them to this page to create an account. Their email address will already be pre-filled in the box.

Please find a safe place to secure your password. Click **Continue** once you have created a password.

#### Registration Step 1 of 3: Account Creation

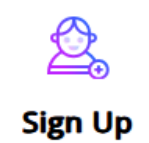

Please fill out the form below to create your account.

All the information you provide will be kept in strictest confidence. Once you complete setting up your account, you will gain access to the Student Portal.

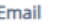

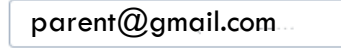

**C** Please ensure that this is a valid, permanent email address that you check regularly

#### **Confirm Email**

parent@gmail.com

#### Password

New passwords must be at least 8 characters and meet the following:

- 1 upper case (A-Z) characters
- 1 lower case (a-z) characters
- . 1 numeric characters (0-9)
- 1 special characters (e.g. !@#\$%^&\*)
- Not exceed 2 sequential numbers (e.g. 12, 456, 789)
- Not exceed 2 repeating characters or numbers (e.g. AA, bb, 77, &&)
- . Do not include common words or names.

#### **Confirm Password**

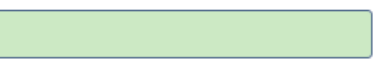

#### Please show you are not a robot

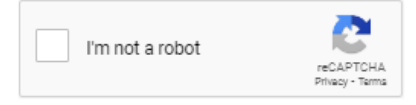

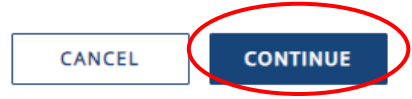

# **Registration– Email Authentication**

Activate your parent account by clicking on the authentication link that is sent to the email provided in step 1.

After clicking the link in step 2, you will be redirected to the WASFA site and will receive the following notification letting you know your account has been successfully activated.

Click "*continue*" button to proceed.

Registration Step 2 of 3: Email Authentication

#### Please validate your email

We sent you a confirmation email with a link to activate your account.

Access your email account and click on the link provided in the confirmation email.

Click here to send a new confirmation email to parent@gmail.com

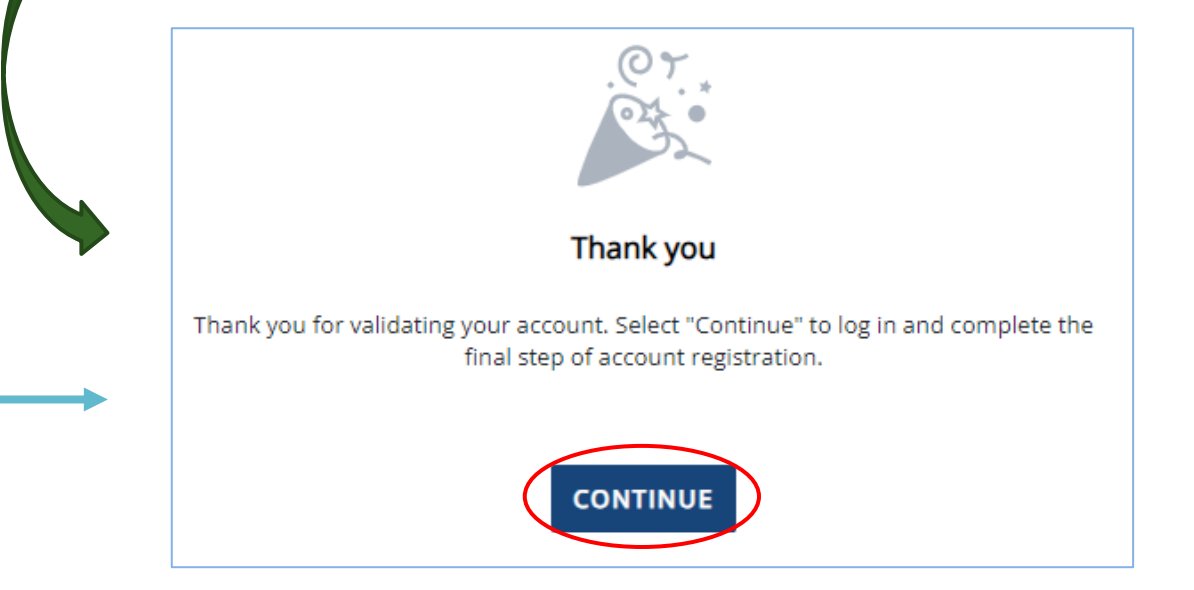

**Please note:** You will not be able to log in or access your account until your email has been validated

# **Parent Signature Process (5 of 7)**

Once you complete the electronic signature section, you will be redirected to the WASFA Documents page. The WASFA application home page will display any applications that are pending the parent's signature. Click on the SIGN FORM icon to open the application.

#### **I**EI Documents

#### **WASFA Applications**

Welcome Parent! PLEASE CLICK ON 'Show Full Info' in bottom right corner to read this entire message.

Thank you for taking the time to review and electronically sign your student's WASFA application. To get started, please click on Review and Update to begin the process.

Show Full Info

#### **My Documents**

WA Application for State Financial Aid (WASFA) 2024-2025

**PENDING PARENT SIGNATURE** 

Status as of 01/05/2024

#### **Instructions**

Complete the 2024-25 WASFA if you are planning on being enrolled in college (as a new student or continuing student) in fall term 2024 through spring term 2025. Planning on taking courses in the summer? Please check with your college to confirm which application you need to complete.

**Attachments** 

WA Application for State Financial Aid (WASFA) 2024-2025.pdf **143 KB** 

 $\blacktriangleright$  SIGN FORM

START, EDIT OR COMPLETE A FORM

Close

# **Parent Signature Process (4 of 7)**

After the parent clicks on **Continue**, the parent will need to enter their birthdate and last 4 digits of Social Security Number (SSN), or four zeroes if no SSN, to verify their identity. The parent will then be prompted to input their birthdate. Click **Done** to continue.

Registration Step 3 of 3: Parent Account Validation

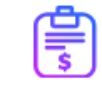

#### **Financial Aid Account**

### **IMPORTANT:**

The name, birthdate, and those 4 SSN digits **MUST** match exactly what the student entered on their application, or the parent will not be able to create an account and sign the application.

Please complete the following registration form using your name as it is listed in the email invitation you received.

#### **First Name**

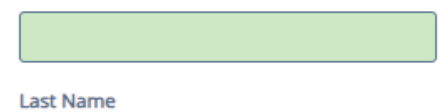

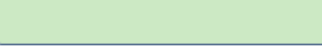

Last 4 digits of your Social Security, DACA, or ITIN number

繭

Date of Birth (mm/dd/yyyy):

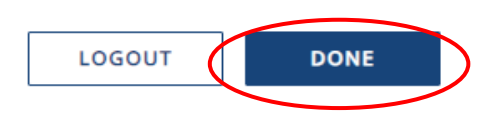

## **Parent Signature Process (6 of 7)**

The parent should review the information the student has entered in each section and click **Next** on each page, all the way to the end of the application.

*If any changes need to be made, the parent may make those changes at this time before signing.* 

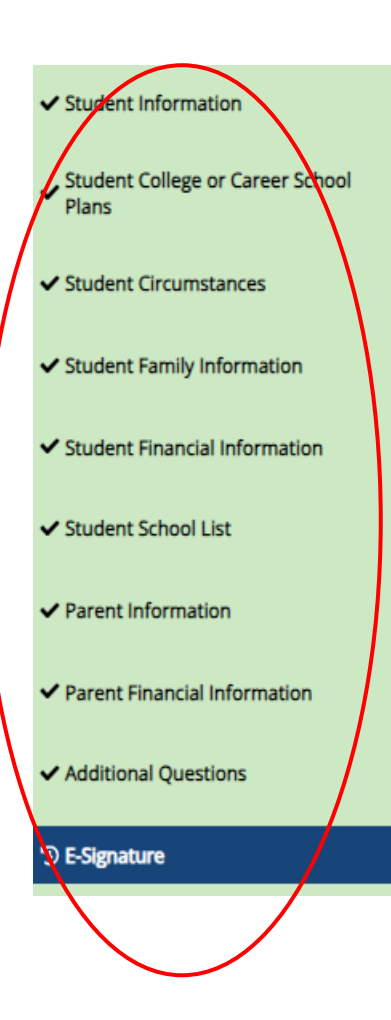

#### **Step 1: Signature Options**

You have been selected by Timmy Turner to sign the WA Application for State Financial Aid (WASFA) 2024-2025. You will be required to review the WA Application for State Financial Aid (WASFA) 2024-2025, sign the form and submit the form for processing. Please select one of the signature options below to sign and submit the WA Application for State Financial Aid (WASFA) 2024-2025.

Select the Electronically Sign Forms option for the fastest option for processing financial aid forms. You will have the option to review all information prior to submitting it. You will also be able to print copies of all forms signed electronically. If you want to sign your form with an electronic signature, please select this option below.

Selecting Or choose another option is not an electronic signature option and requires that you print your completed forms, review them for accuracy, and then provide a wet signature and upload or send your form. This process is manual and may result in delays in processing your financial aid forms and receiving your financial aid funds. If you do not want to electronically sign your forms, please select this option below.

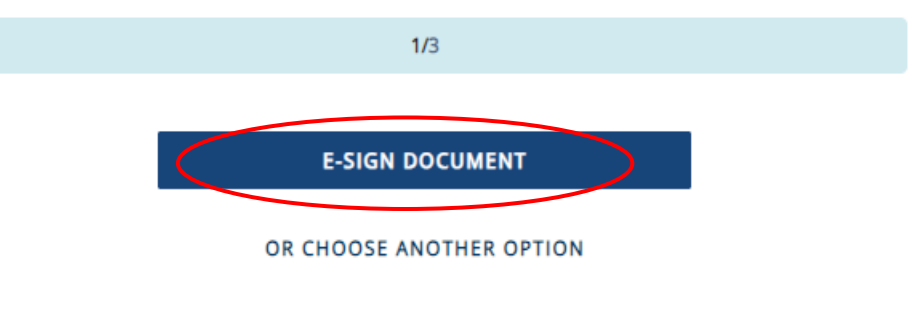

## **Parent Portal**

Once logged in, you will be directed to the Documents page. You will be able to tell that you are in the parent portal by looking at the name displayed on the top right corner next to the  $\left| \right\rangle$  icon.

The welcome message under WASFA Applications will also say "Welcome Parent!".

Click "Review and Update" to continue with the signature process.

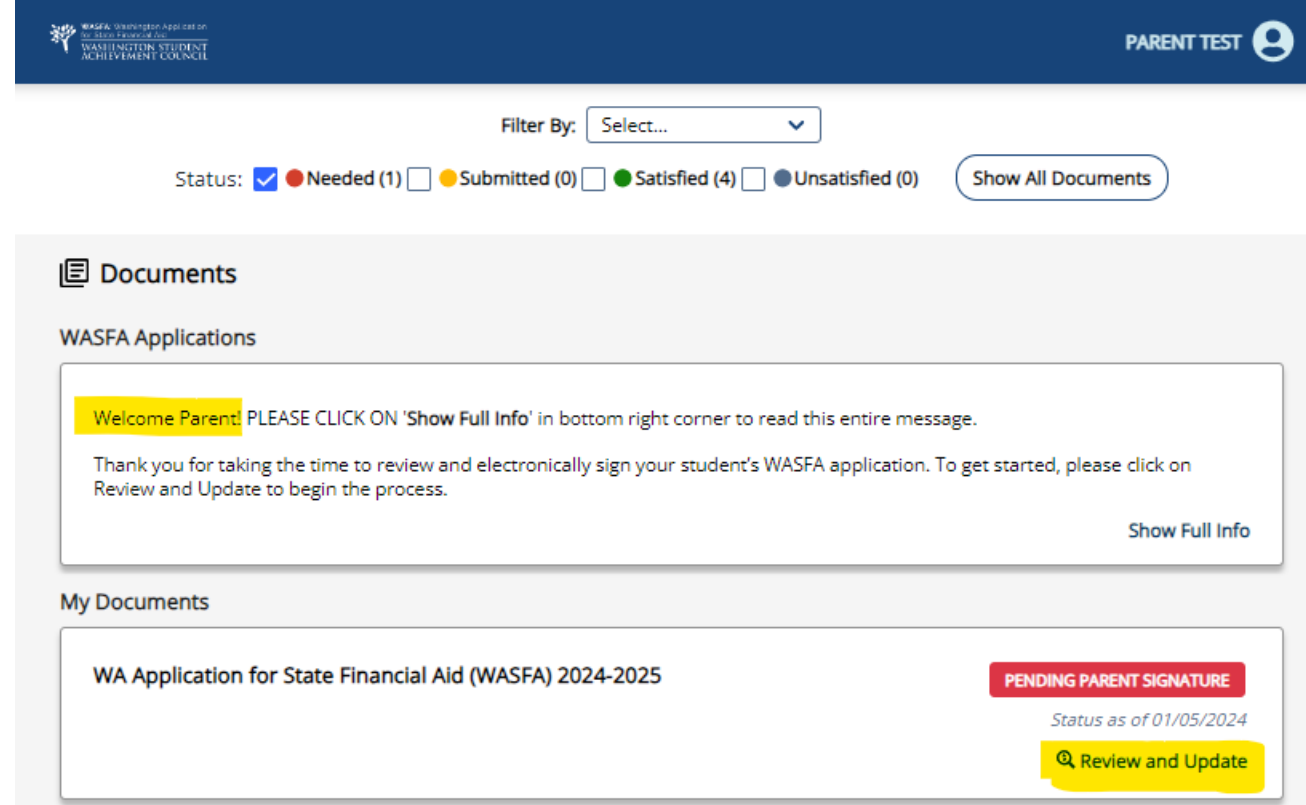

# **Signature Section- Step 2**

*The parent will repeat the same steps the student did to complete the electronic signature process.* 

**E-Signature – The View My Forms** section is an opportunity to download the form and review all answers by clicking on the  $\bigstar$  icon. You **MUST** open and preview the downloaded form before you can acknowledge that the information is true and correct. *Please review answers carefully and make any needed corrections to any of the sections before signing.*

The form will open in a separate tab. Once you have viewed it, you can close the tab, check the box acknowledging your information is true and correct, then click **Next**.

#### Step 2: View My Forms ✔ Student College or Career School F Please click on the download icon next to the document name to view the completed form. You should review the information carefully and if you need to make changes, please select the appropriate section to the left and make the necessary updates.  $\checkmark$  Student Circumstances If your forms are complete and accurate and no changes are necessary, please check the acknowledgment box ✔ Student Family Information below and proceed to the next page. Forms ✔ Student Financial Information WA Application for State Financial Aid (WASFA) 2024-2025 Student School List acknowledge that all information provided on my WA Application for State Financial Aid (WASFA) 2024-2025 is  $\vee$  Parent Information true and correct ✔ Parent Financial Information  $2/3$ **Additional Questions NEXT BACK** <sup>'</sup><sup>D</sup> E-Signature

#### 2024-2025 WA Application for State Financial Aid (WASFA) 2024-2025

#### **STUDENT INFORMATION**

**Student Identity Information** Información de identidad del estudiante

Provide the student's first name, middle name, and last name exactly as it appears on the student's Social Security, DACA, or ITIN card, and provide the student's date of birth. If the student does not have a Social Security, DACA, or ITIN card, the student's first/last name should match the name provided to the student's college(s).

Proporcione el nombre, segundo nombre y apellido del estudiante exactamente como aparecen en la tarjeta del Seguro Social, DACA o ITIN del estudiante, y proporcione la fecha de nacimiento del estudiante. Si el estudiante no tiene una tarjeta de Seguro Social, DACA o ITIN, el nombre/apellido del estudiante debe coincidir con el nombre proporcionado a la(s) universidad(es) del estudiante.

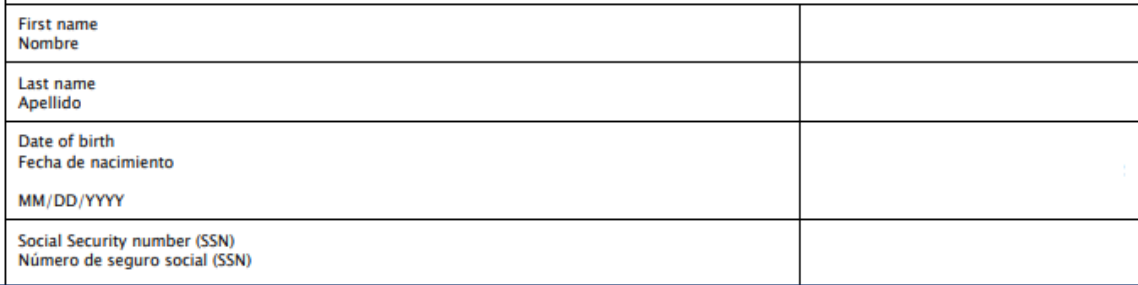

# **Parent Signature Process (7 of 7))**

**Sign My Forms – Electronic Signature Process**. Please read the disclosures, which state that you are certifying the information you provided is true and correct.

Name and password information entered must be exactly the same as when you created your parent account.

Then click **Sign**.

#### First name (IIM) \*

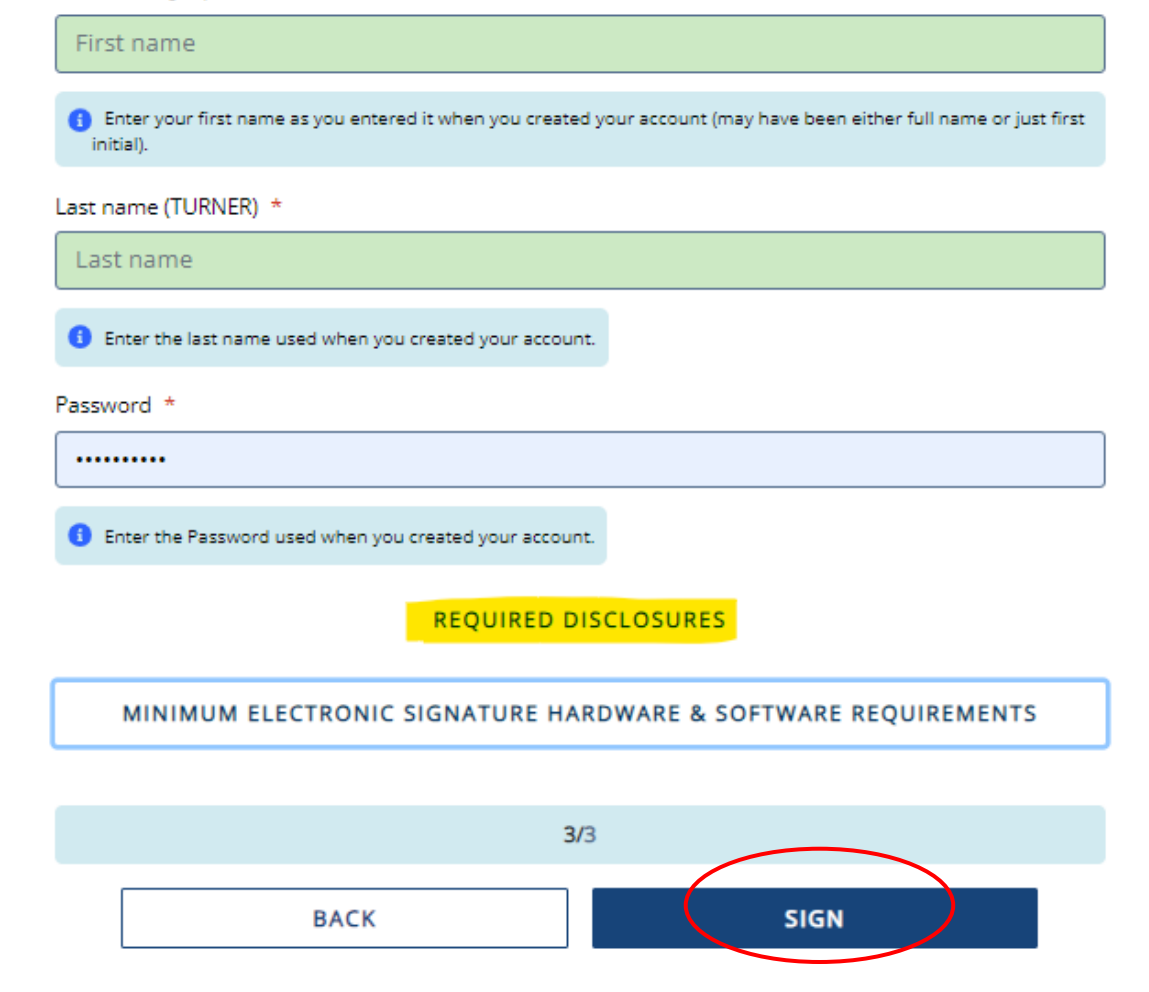

# **E-Signature - Consent & Disclosures**

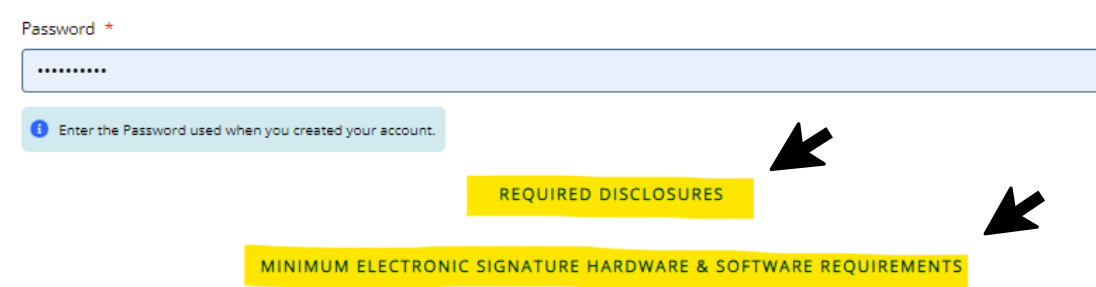

#### **Required Disclosures**

You have chosen to electronically sign the WA Application for State Financial Aid (WASFA) 2024-2025. To continue with the electronic signature process, please review the information below and provide your response to the consent and use of an electronic signature.

- . You should verify and review all data provided prior to electronically signing your forms. All forms are viewable using Adobe® Acrobat® version 10.0 or higher. An option to download the latest version of Adobe® Acrobat® for free is available by clicking here.
- . You can print all documents submitted electronically for your records. All forms you have electronically signed in this website are available at no charge for printing in the Student Portal any time after the electronic signature process is completed. If your copies are lost or misplaced, you can obtain additional copies by logging back into the website and selecting the appropriate form from the Document Requirements portlet and reprinting your forms.

Minimum Electronic Signature Hardware & Software Requirements

The following system requirements are necessary for conducting an electronic signature within this site. Please confirm that your devices meet these requirements. Options to download recommended free software on your devices is available.

- · Hardware
	- <sup>o</sup> A device with access to the Internet and capable of running the software listed below.
	- <sup>o</sup> A printer capable of printing Adobe Acrobat Reader<sup>®</sup> PDF documents.
- · A recommended Web Browser.
	- O Microsoft Internet Explorer 9.0 or higher
	- O Chrome 7.0 or higher
	- o Firefox 3.6 or higher

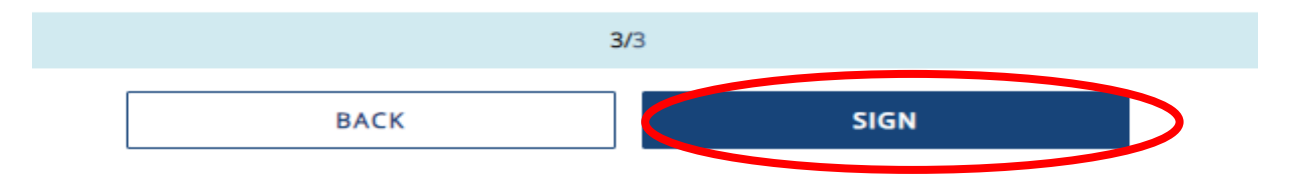

### **Electronic Signature Consent & Disclosures**.

Please click on and read the required disclosures and Hardware & Software Requirements before signing.

### **Parent Signature Complete**

Once the parent has signed the application, they will be redirected to the WASFA Documents page.

Under the "My Documents" will display the underlined message on right.

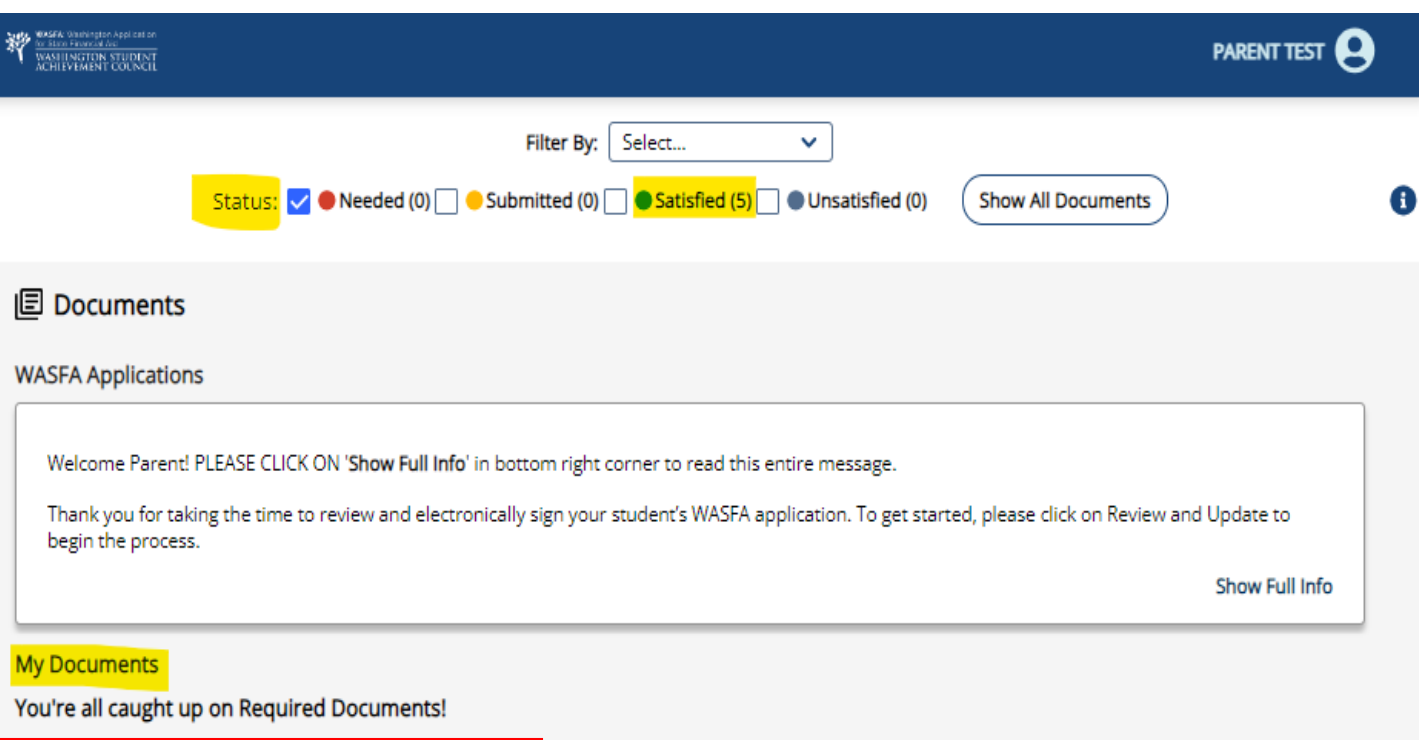

# **Information & Tips for After you Complete your Application**

- Once your application is complete, within 24 hours your information will be made available to all prospective schools listed in your application.
- $\Box$  The financial aid offices will use the information submitted in your WASFA to prepare a financial aid offer with the amount and types of state aid you are eligible for.
- If you have any more questions about the financial aid award process, timeline, or your SAI, please **check with your school's financial aid office**. Only your school can provide you with this information.

# **Information & Tips for After you Complete your Application**

- If you need to make any changes to your application once you have submitted it, please log back into the **Student** WASFA Home Page (see Returning Users instructions) and follow these steps:
	- Select the application that needs to be updated
	- Make the necessary changes
	- Save your application
	- Electronically re-sign your application, and if a parent previously signed your application, you will need to invite them to re-sign the application.
		- **You will not be able to edit your application and your schools will not be able to see your updated application until the parent signature is complete.**

**If you require technical assistance, please call or email:**

888-535-0747 Option 2

Wasfa@wsac.wa.gov

Monday-Friday 8am-4pm PST